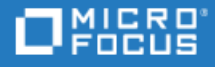

# <span id="page-0-0"></span>**LoadRunner**

ソフトウェア・バージョン: 12.60

インストール・ガイド

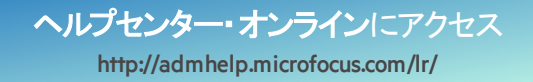

ドキュメント ・リリース日: 2018 年 10 月 18 日 | ソフトウェア・リリース日: 2018 年 8 月

ご注意

### 免責事項

ここからアクセス可能なソフトウェアまたはドキュメント (以下「本資料」) の一部には、Hewlett-Packard Company (現在のHP Inc.) およびHewlett Packard Enterprise Companyのブランドが含まれる場合があります。2017年9月1日以降、本資料は所有と 経営を別とする企業Micro Focusによって提供されています。HPおよびHewlett Packard Enterprise/HPEマークの使用は歴史的 なものであり、HPおよびHewlett Packard Enterprise/HPEマークはそれぞれの所有者に帰属します。

### 保証

Micro Focusおよびその関連会社およびライセンサ(「Micro Focus」) の製品およびサービスの保証は、当該製品およびサービ スに付随する明示的な保証文によってのみ規定されるものとします。ここでの記載で追加保証を意図するものは一切ありま せん。ここに含まれる技術的、編集上の誤り、または欠如について、Micro Focusはいかなる責任も負いません。ここに記載す る情報は,予告なしに変更されることがあります。

#### 権利の制限

機密性のあるコンピューターソフトウェアです。明確な指示がある場合を除き、これらを所有、使用、または複製するには、有 効な使用許諾が必要です。商用コンピューターソフトウェア、コンピューターソフトウェアに関する文書類、および商用アイテム の技術データは、FAR12.211および12.212の規定に従い、ベンダーの標準商用ライセンスに基づいて米国政府に使用許諾が 付与されます。

### 著作権について

© Copyright 1994-2018 Micro Focus or one of its affiliates.

#### 商標について

Adobe™は、Adobe Systems Incorporated (アドビシステムズ社) の登録商標です。

Microsoft®およびWindows®は、米国におけるMicrosoft Corporationの登録商標です。

UNIX®は、The Open Groupの登録商標です。

OracleとJavaは、Oracle Corporationおよびその関連会社の登録商標です。

# 目次

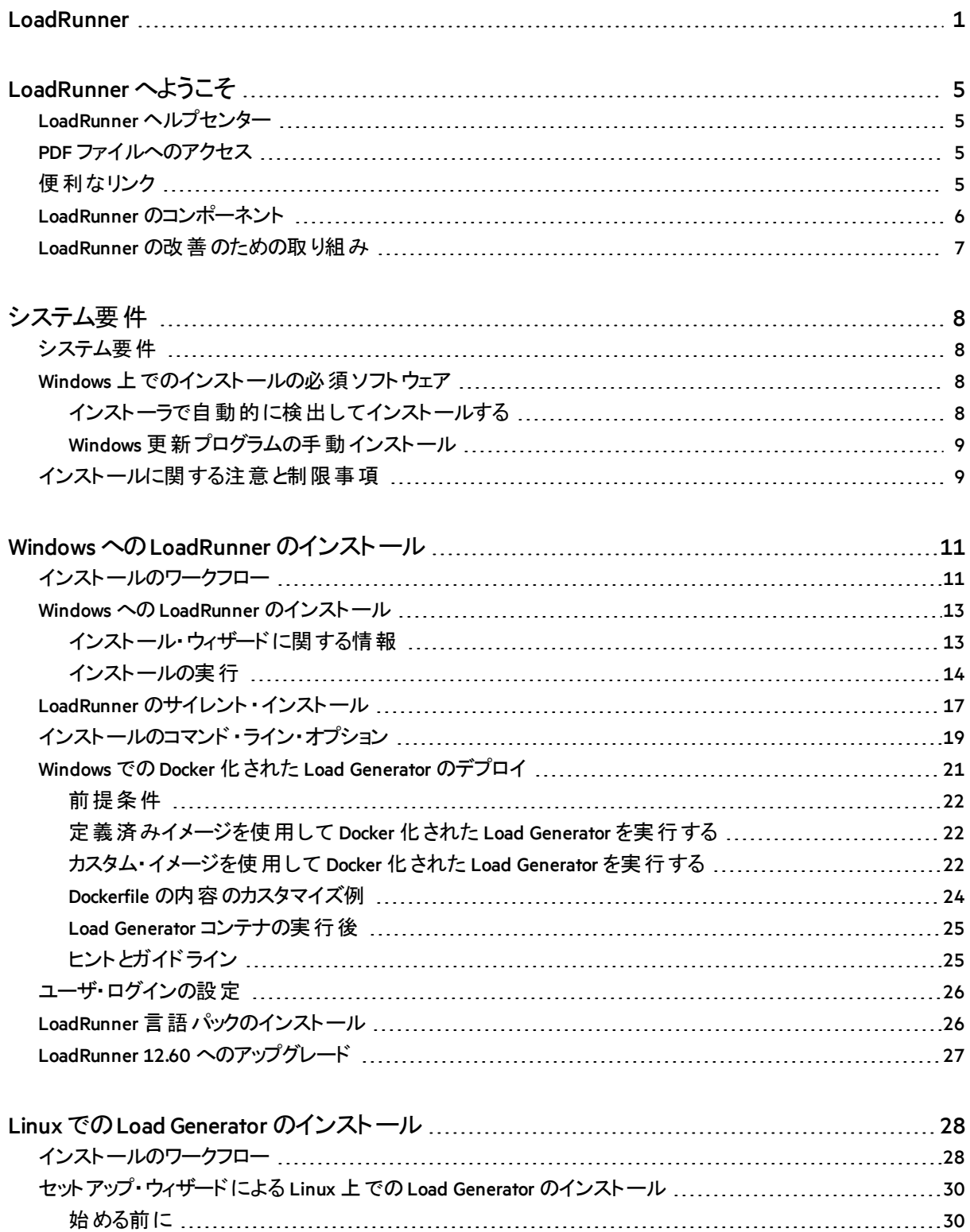

[インストール・ウィザードの実行](#page-30-0) [31](#page-30-0)

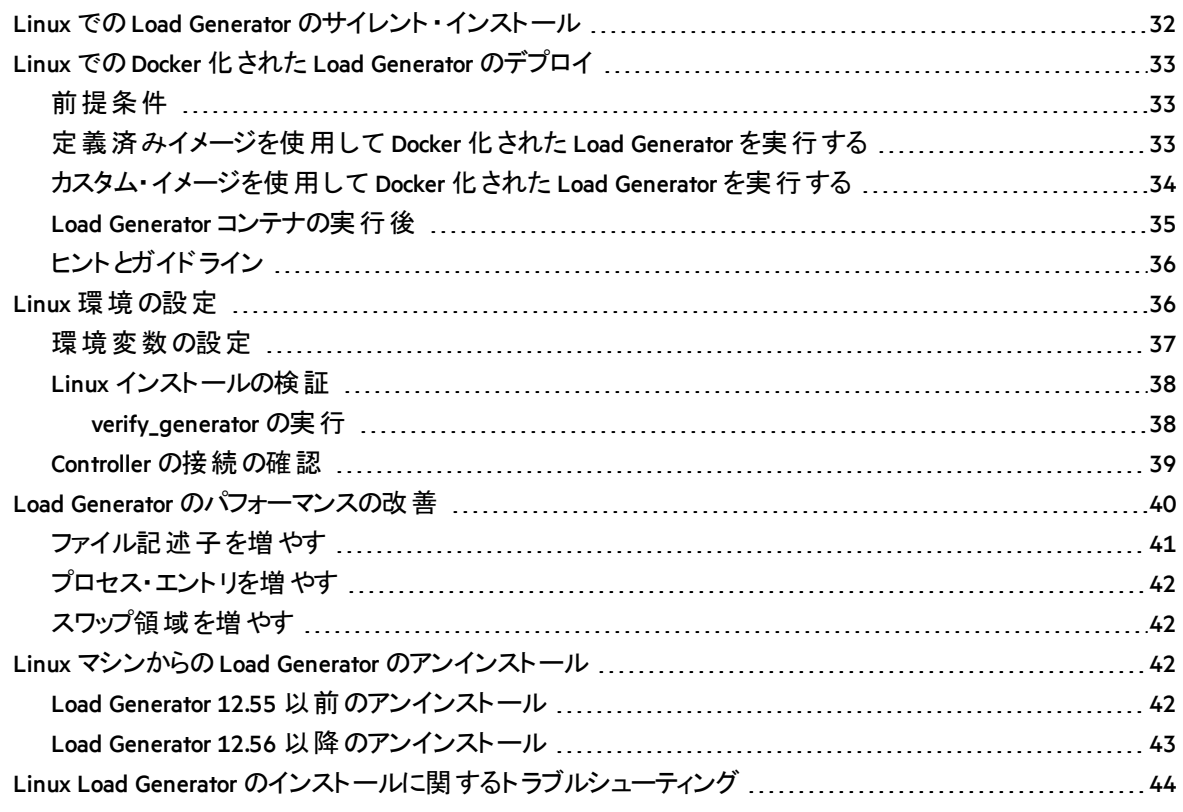

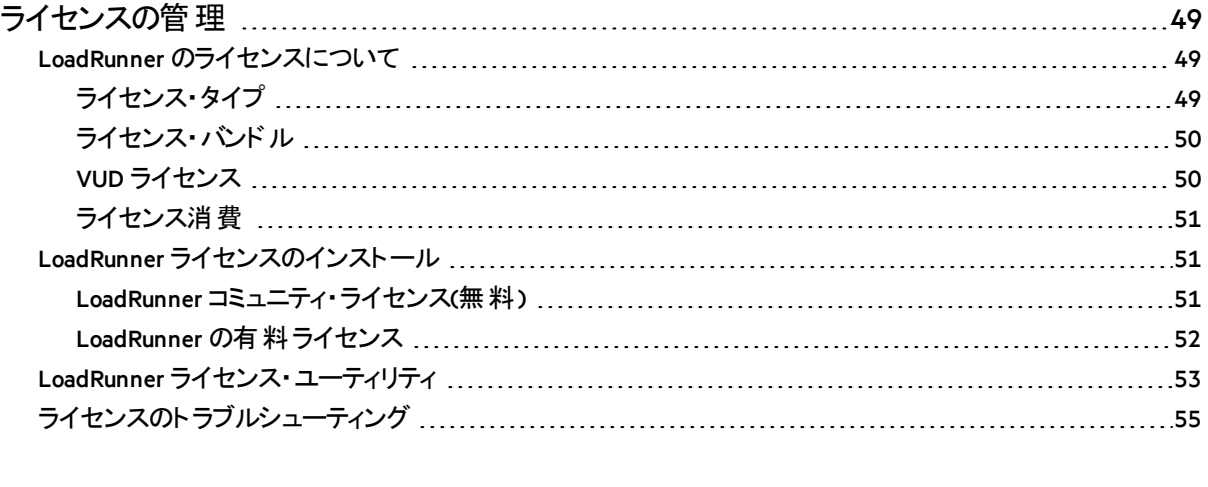

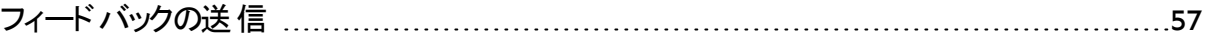

# <span id="page-4-0"></span>LoadRunner へようこそ

LoadRunner インストール・ガイドへようこそ。

LoadRunnerは, パフォーマンス・テストのためのツールです。このツールを使用して、アプリケー ションに負荷をかけ、クライアント,ネットワークおよびサーバの潜在的なボトルネックの切り分け と特定を行います。

<span id="page-4-1"></span>本書では,LoadRunnerのインストールとセットアップの方法について説明します。

# LoadRunner ヘルプセンター

LoadRunner 製品内の状況依存ヘルプについては、ダイアログ・ボックス内で F1 キーを押すか, 「ヘルプ」メニューを使用します。

Web 上のLoadRunner ヘルプセンター[\(https://admhelp.microfocus](https://admhelp.microfocus.com/lr/).com/lr/)にアクセスするか、ロー カルにインストールされたヘルプセンターを使用できます。オンライン・モードとローカル・モードを 切り替えるには,[ヘルプ]**>**[ヘルプセンター オプション]**>**[オンラインで開く]または[ローカルで開く]を 選択します。

### 注**:**

- <sup>l</sup> ヘルプセンターを Internet Explorer またはVuGen で表示するには,ブラウザ設定で JavaScript(アクティブ・スクリプト)を有効にする必要があります([ツール]**>**[オプション]**>** [セキュリティ]**>**[インターネット]**>**[レベルのカスタマイズ])。
- LoadRunner アプリケーション・セッションの開始時にオンライン・ヘルプセンターが利用 できない場合, そのアプリケーションのセッション全体で[オンラインで開く]オプションが 無効になることがあります。

# <span id="page-4-2"></span>PDF ファイルへのアクセス

PDF 形式で LoadRunner ヘルプにアクセスするには, 次の手順を実行しま す。

- Windows 8 以 前のWindows オペレーティング・システムの場合: LoadRunner をインストール後, [スタート]**>**[すべてのプログラム]**>**[**Micro Focus**]**>**[**LoadRunner**]**>**[**Documentation**]をクリックし, 関連ドキュメントを選択します。
- <span id="page-4-3"></span>• Windows 8 などのアイコンベースのデスクトップでは, [ガイド]を検索し, 適切なユーザ・ガイド を選択します。

便利なリンク

LoadRunnerユーザの詳細については,次のオンライン・リソースを参照してください。

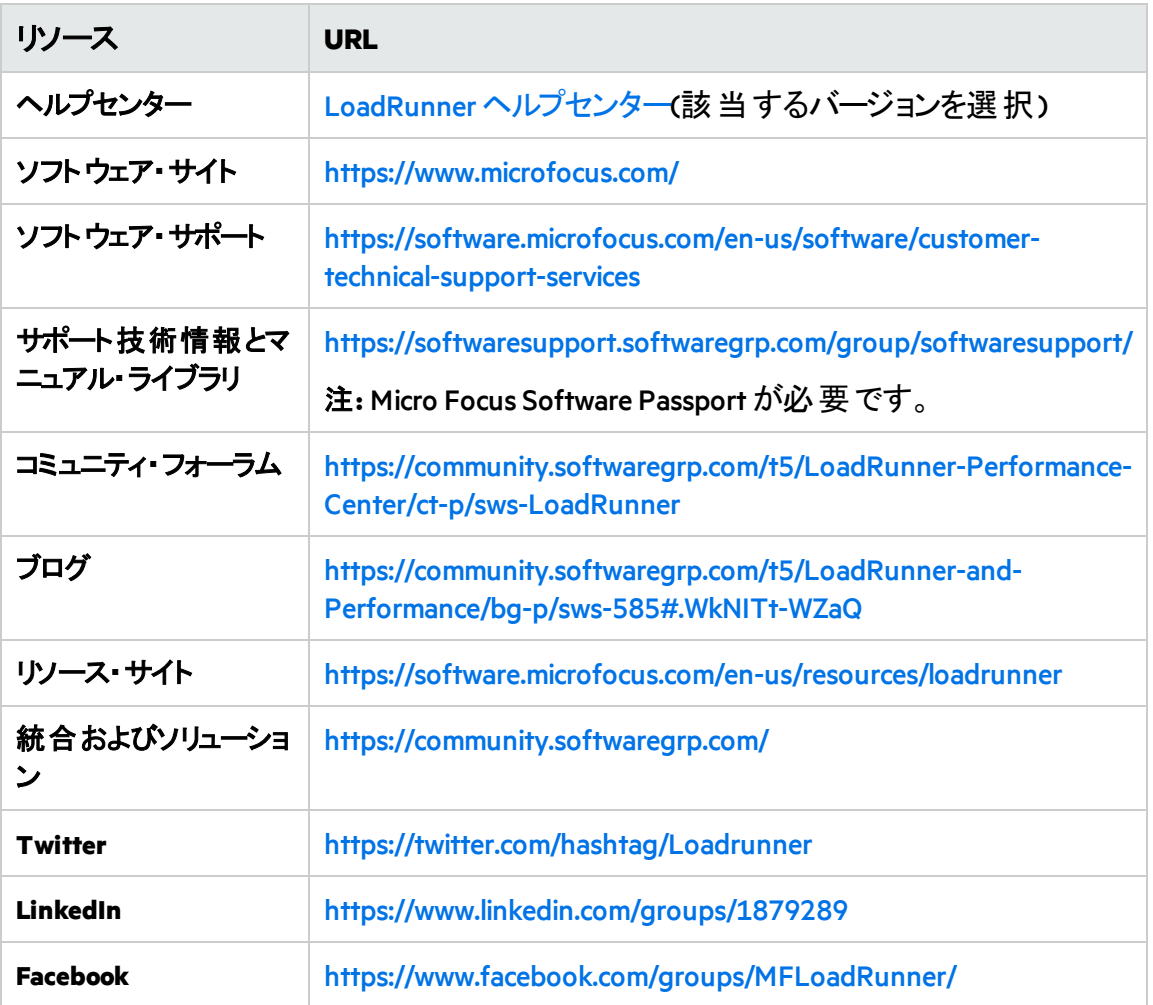

# <span id="page-5-0"></span>LoadRunner のコンポーネント

LoadRunnerの完全インストールには、次のコンポーネントが含まれています。

- <sup>l</sup> **Virtual User Generator(VuGen):** 主に記録によって仮想ユーザ・スクリプトを作成するための LoadRunner のツールです。仮想ユーザ·スクリプトは、直接関数呼び出しを使用して、グラ フィカルなユーザ・インタフェースなしでユーザをエミュレートします。
- <sup>l</sup> **Controller:** シナリオと仮想ユーザの実行を制御します。テスト実行に関する情報を監視し て表示する,オンライン・モニタが含まれます。Controllerは,仮想ユーザの制御に使用する コンピュータにインストールする必要があります。
- <sup>l</sup> **Analysis:** 負荷テストの分析用にグラフとレポートを生成します。
- <sup>l</sup> **Load Generator:** 仮想ユーザ(Windows ベースのGUI 仮想ユーザを含む)を実行して負荷を生 成するためのコンポーネントです。Load Generator は、インストーラを使用するかDockerを介 して, Windows または Linux プラットフォームにインストールできます。
- <sup>l</sup> **MI Listener** コンポーネント**:** ファイアウォール越しに仮想ユーザを実行して監視するのに使用 する MI Listener マシン用 のコンポーネント です。詳 細 については, LoadRunner [ヘルプセンター](https://admhelp.microfocus.com/lr/) (該当するバージョンを選択)の「Working with Firewalls in LoadRunner」を参照してください。
- <sup>l</sup> **Monitors over FireWall:** ファイアウォール越しに監視するための、エージェント ・マシン上のコン

ポーネントです。 詳細については, LoadRunner [ヘルプセンター](https://admhelp.microfocus.com/lr/)(該当するバージョンを選択)の 「Working with Firewalls in LoadRunner」を参照してください。

<sup>l</sup> **TruClient:** Web ベース・アプリケーションのテスト ・スクリプトの記録および開発を行うためのコン ポーネント。詳細については, TruClient [ヘルプセンター](https://admhelp.microfocus.com/tc/)(該当するバージョンを選択)を参照し てください。

すべてのスタンドアロン・インストール(VuGen またはLoad Generator など)は,LoadRunner インス トール・パッケージの**Standalone Applications** フォルダにあります。

すべての追加コンポーネント(Citrix Agent など)は,インストール・パッケージの**Additional Components** フォルダにあります。

# <span id="page-6-0"></span>LoadRunner の改善のための取り組み

VuGen 改善プログラムに参加すると, LoadRunnerの品質, 信頼性, およびパフォーマンスの向 上に貢献できます。このプログラムに参加すると,LoadRunnerはソフトウェアおよびハードウェア の設定と,LoadRunnerの使用方法に関する匿名の情報を収集します。

LoadRunnerは,個人を特定できる情報や,会社の環境またはスクリプトのコードについての 情報は一切収集しません。

このプログラムに参加するには、インストールの最初に表示される LoadRunner または VuGen セットアップ・ウィンドウ内の[**VuGen** 改善プログラムに参加します]チェックボックスをオンにします。

改善プログラムへの参加または参加の取りやめは, VuGen 内から設定することもできます。 [ツール]**>**[オプション]**>**[一般]**>**[使用状況データの収集]を選択してください。

# <span id="page-7-0"></span>システム要件

本章の内容

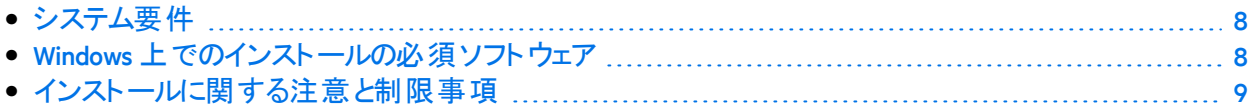

## <span id="page-7-1"></span>システム要件

Windows システム上で LoadRunner を実行する場合,またはWindows またはLinux システム上で Load Generator を実行する場合に必要なシステム要件は,『System [Requirements](https://admhelp.microfocus.com/lr/en/12.60/help/PDFs/PC_LR_System_Requirements.pdf)』 に記載さ れています。

その他の関連コンポーネントのシステム要件:

- **Diagnostics:** システム要件については、Diagnostics のシステム要件 [\(https://softwaresupport.softwaregrp.com/km/KM02816022\)](https://softwaresupport.softwaregrp.com/km/KM02816022)を参照してください。
- **Network [Virtualization](https://admhelp.microfocus.com/nv/en/nv-perform/): システム要件 とインストール手順については, Network Virtualization for** LoadRunner and [Performance](https://admhelp.microfocus.com/nv/en/nv-perform/) CenterHelp(該当するバージョンを選択)または,**<LoadRunner** イ ンストール・パッケージ**>\Additional Components\Network Virtualization** フォルダにあるNetwork Virtualization インストール・ガイドを参照してください。Network Virtualization は,LoadRunner のインストール時にインストールすることも, 後からインストールすることもできます。

# <span id="page-7-2"></span>Windows 上でのインストールの必須ソフトウェア

LoadRunner をインストールする前に,LoadRunner マシンに必須ソフトウェアがインストールされて いることを確認してください。必須ソフトウェアの一部は,インストーラによって自動的に検出さ れます。その他の必須ソフトウェアは手動でインストールする必要があります。

- [「インストーラで自動的に検出してインストールする」](#page-7-3)(8ページ)
- <sup>l</sup> 「Windows[更新プログラムの手動インストール」](#page-8-0)(9ページ)

## <span id="page-7-3"></span>インストーラで自動的に検出してインストールする

インストール・ウィザードを実行すると,マシンにインストール済みの必須ソフトウェアと不足して いる必須 ソフト ウェアが検 出 されます。 インストールを続行すると, 不足 している必須 ソフトウェ アがすべてインストールされます。

次の必須ソフトウェアのインストールが必要になります。

- Microsoft Windows Installer 3.1
- <sup>l</sup> Windows Imaging Component。これは,.NET Framework 4.0 の前提条件です。
- $\bullet$  .NFT Framework 4.6.2
- **Microsoft Core XML Services(MSXML)6.0**
- <sup>l</sup> Microsoft Visual C++ 2015 再頒布可能パッケージ x86 および x64

注**:**

- Visual C++ 2017 再頒布可能パッケージがすでにインストールされている場合, Visual C++ 2015 再 頒 布 可 能 パッケージ はインストールされません。 ほとんどの場 合,Visual C++ 2017 再頒布可能パッケージには互換性があります。詳細につい ては、Microsoft [のドキュメント](https://docs.microsoft.com/en-us/cpp/porting/binary-compat-2015-2017)を参照してください。
- <sup>l</sup> Visual C++ 2015 再頒布可能パッケージ Update 3 のインストールに失敗した場合 は, [KB2999226](https://support.microsoft.com/en-us/help/2999226/update-for-universal-c-runtime-in-windows) を手動でインストールしてください。
- Microsoft Data Access Components(MDAC)2.8 SP1(またはこれ以降)

## <span id="page-8-0"></span>Windows 更新プログラムの手動インストール

LoadRunner のコンポーネントをインストールする際 には、 前 もって Windows 更 新 プログラムをす べてインストールしておく必要があります。これが自動的に行われなかった場合は,手動で更 新プログラムをインストールする必要があります。

注**:** Windows更新プログラムをインストールする際には,UAC(ユーザ・アカウント制御)を 無効にし,コンピュータを再起動します。UAC を無効にする方法の詳細については, Microsoft Windows[のドキュメントを](https://docs.microsoft.com/en-us/windows/)参照してください。

<span id="page-8-1"></span>Windows の更新プログラムの一覧は, FSystem [Requirements](https://admhelp.microfocus.com/lr/en/12.60/help/PDFs/PC_LR_System_Requirements.pdf)』に記載されています。

## インストールに関する注意と制限事項

注**:** 追加の注意と制限事項については,LoadRunnerのReadme を参照してください。

アクセス権 の要件 すべてのLoadRunner コンポーネントのインストール・プロセスで,すべてのオペ レーティング・システムのフル管 理 者 アカウント (Linux システムの場 合 はルート・ アカウント)が必要になります。 インストール後,LoadRunnerのすべてのアプリケーションとコンポーネントは, UAC とDEP を有効にして、標準ユーザ・アカウントで実行できます(管理者ア カウントは不要)。

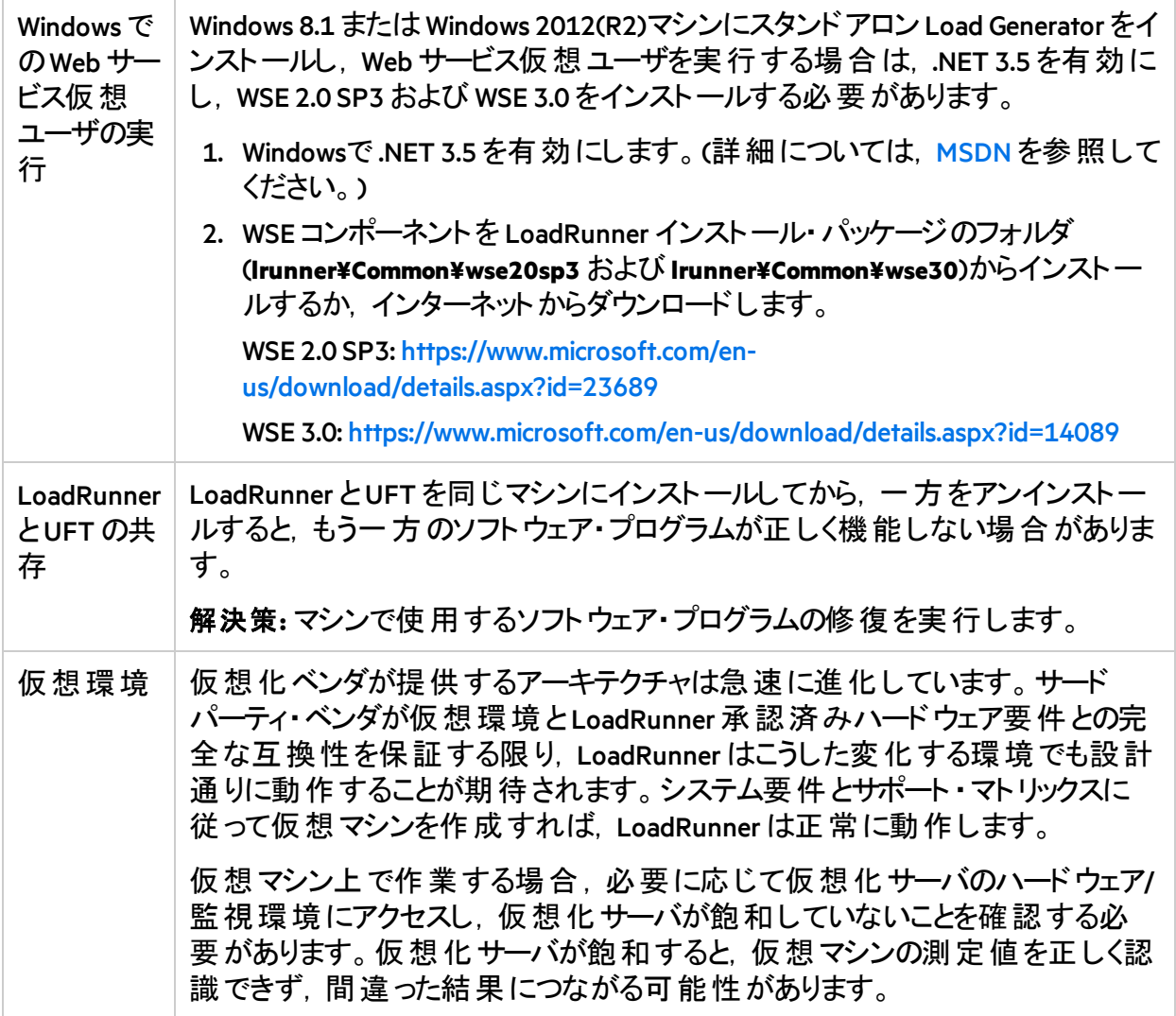

# <span id="page-10-0"></span>Windows へのLoadRunner のインストール

本章では, LoadRunner のフル・バージョンまたは LoadRunner コンポーネントを Windows プラット フォームにインストールする方法について説明します。

注: Windows の Load Generator は、本項で説明するように, インストーラ(UI ベースまたは サイレント)でインストールできます。また,Docker コンテナを使用してインストールすること もできます。詳しくは,「Linux でのDocker化されたLoad Generator[のデプロイ」](#page-32-0)(33ページ) を参照してください。

### 本章の内容

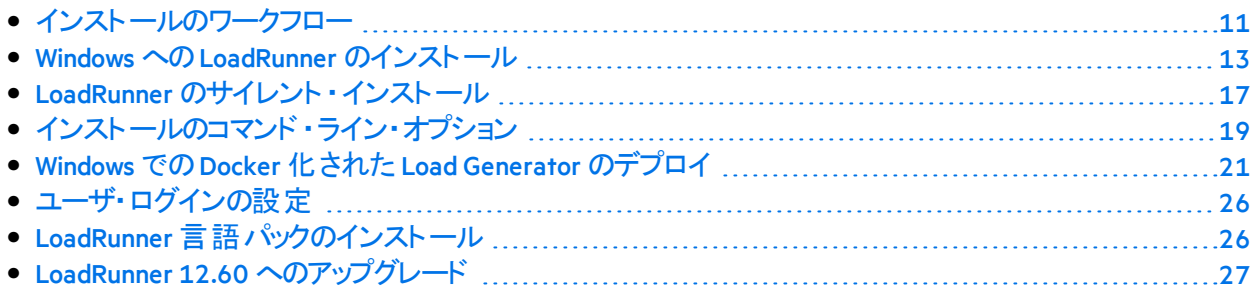

## <span id="page-10-1"></span>インストールのワークフロー

LoadRunner インストール・パッケージには,LoadRunnerのコンポーネントのインストール・プロセス を順を追って実行するためのセットアップ・ウィザードが収録されています。

このインストールの最終段階で, Network Virtualization をオプションでインストールできます。 Network Virtualization をインストールすると,LoadRunnerからNVInsights レポートを生成できるよ うになります(NV Insights レポートは, NV Analytics レポートに代わるものです)。 NV Insights レポー トでは, さまざまな種類のネットワーク(仮想化された場所)でさまざまな負荷を用いてアプリ ケーションの動作状況の詳細な分析が行われ,アプリケーションのパフォーマンスを最適化す るための提案が提示されます。

Windows システムにLoadRunner をインストールするには、以下の手順で行います。

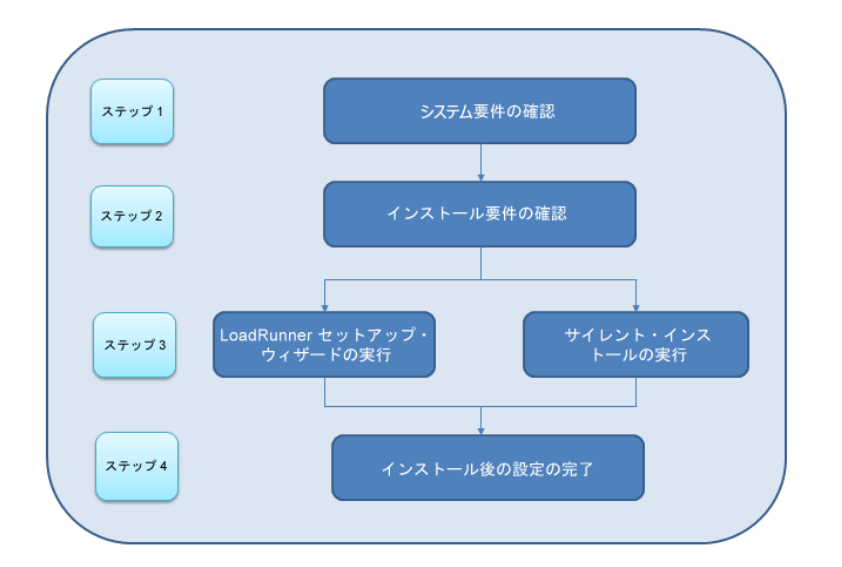

#### 1. システム要件の確認

LoadRunner をインストールする前に,ご使用のシステムがハードウェアおよびソフトウェアの 要件を満たしていることを確認します。詳細については,[「システム要件 」](#page-7-1)(8ページ)を参 照してください。

必須ソフトウェア**:** LoadRunner インストール・ウィザードを実行すると,マシンにインス トール済みの必須ソフトウェアと不足している必須ソフトウェアが検出されます。イ ンストールを続行すると,不足している必須ソフトウェアがすべてインストールされま す。詳細については,「Windows[上でのインストールの必須ソフトウェア」](#page-7-2)(8ページ) を 参照してください。

#### 2. インストール要件の確認

インストールを開始する前に、次のインストール要件を満たしていることを確認してくださ い。

- 対象 マシンでの完全なローカル管理権限がなければなりません。
- <sup>l</sup> インストールは目的のマシンで実行されなければなりません。LoadRunner では,ターミナ ル・サービス経由でのインストールはサポートされません。
- 同じ物理マシンへ同時にインストールできるコンポーネントの完全なリストについては, 『System [Requirements](https://admhelp.microfocus.com/lr/en/12.60/help/PDFs/PC_LR_System_Requirements.pdf)』を参照してください。

注**:** LoadRunner をインストールする前に,McAfee やAladdin eSafe などのすべてのウイ ルス対策アプリケーションを終了することを推奨します。

#### 3. インストールの実行

a. 以前のバージョンのLoadRunner で作業していた場合は,アップグレード手順を確認し てください。詳細については,「LoadRunner 12.60 [へのアップグレード 」](#page-26-0)(27ページ) を参照 してください。

- b. セットアップ・ウィザードを実行して,LoadRunnerのフル・バージョン,LoadRunnerのスタ ンドアロン・コンポーネント,または追加コンポーネントを Windows システムにインストール します。詳細については,「WindowsへのLoadRunner[のインストール」](#page-12-0)(13ページ) を参 照してください。 続いて、必要に応じてパッチをインストールします。 サイレント ・インストールの実行方法の詳細については,「LoadRunner[のサイレント ・イ](#page-16-0) [ンストール」](#page-16-0)(17ページ)を参照してください。
- c. LoadRunnerのインストールが完了すると,ローカライズされたバージョンをインストールし て,LoadRunner,VuGen スタンドアロン,Analysis スタンドアロンのユーザ・インタフェース をユーザの言語で表示できるようになります。詳細については,「[LoadRunner](#page-25-1)言語パッ [クのインストール」](#page-25-1)(26ページ) を参照してください。
- 4. インストール後の設定の完了
	- LoadRunner は, ユーザが手 動でログインしなくても Load Generator マシンで仮 想 ユーザ を実行するように設定できます。詳細については,[「ユーザ・ログインの設定 」](#page-25-0)(26ペー [ジ](#page-25-0)) を参照してください。
	- LoadRunner のライセンスを管 理します。 詳細については, [「ライセンスの管理 」](#page-48-0)(49ペー [ジ](#page-48-0))を参照してください。

## <span id="page-12-0"></span>Windows へのLoadRunner のインストール

本項では,セットアップ・ウィザードを使用して Windows にLoadRunner をインストールする方法 について説明します。

サイレント ・インストールの実行方法の詳細については,「LoadRunner[のサイレント ・インストー](#page-16-0) ル」(17[ページ](#page-16-0))を参照してください。

### <span id="page-12-1"></span>インストール・ウィザードに関する情報

LoadRunner コンポーネントを正しくインストールできるように,以下の内容を確認してください。

- Load Generator スタンド アロンは、ローカル・マシンにインストールするか、クラウド・アカウントに プロビジョニングすることができます。クラウドでのLoad Generatorの管理については, 『LoadRunnerユーザーズ・ガイド 』を参照してください。
- <sup>l</sup> インストール時に[インストール後に **LoadRunner** エージェントを開始する]オプションを選択できま す。このオプションを選択すると,インストール直後にLoadRunner エージェントが開始されま す。これにより,エージェントで Load Generator とController との間の通信が可能になります。 LoadRunner エージェントの詳細については,『LoadRunnerユーザーズ・ガイド 』を参照してく ださい。
- <sup>l</sup> **Load Generator** スタンドアロン,**MI Listener**,または**Monitors over Firewall** コンポーネントのイン ストール時に,インストールされるエージェントを LoadRunner モードで実行するか, Performance Center モードで実行するかを選択するよう求めるメッセージがセットアップ・ウィ ザードに表示されます。2 つのモードには,次のような違いがあります。

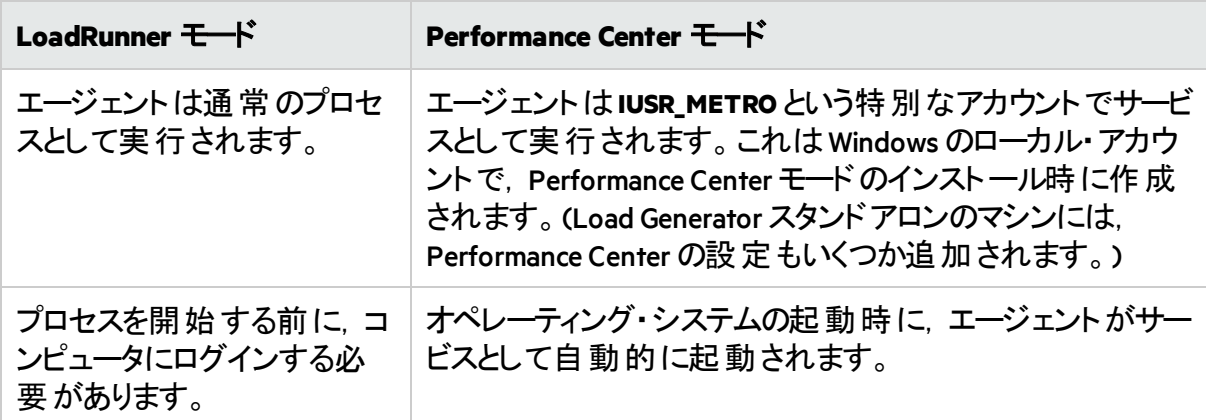

- Load Generator スタンドアロンを Business Process Monitor(BPM)用 にインストールする場 合 は,エージェントをサービスとして実行する必要がない限りLoadRunner モードを選択しま す。
- LoadRunner/BPM モードでは、Windows の[ローカルユーザーとグループ]コンソールを使用し て IUSR\_METRO アカウントを削除できます。LoadRunner/BPM モードで IUSR\_METRO を削 除しても,機能には影響しません。
- Performance Center モードでは, Performance Center のシステム・ユーザが別のWindows アカ ウントに設定されている場合にかぎりIUSR METRO アカウントを削除できます。 それ以外 の場合 にIUSR\_METRO アカウントを削除すると, ホストは正常に機能しなくなります。
- <sup>l</sup> **LoadRunner**フル・セットアップ,**Load Generator**,**Monitor over Firewall**,および **MI Listener**のインス トール中に,[**LoadRunner Agent** によって使用される証明書を指定します。]オプションを選択 することで, LoadRunnerのCA および TLS(SSL)証明書をオプションでインストールできます。こ れらの証明書は,それぞれ認証とセキュア通信で使用されます。どちらの証明書も「\*.cer」 (X.509)形式になります。
	- CA 証明書: 既存の証明書のパスを入力するか, または空白のままにして証明書のイン ストールを省略します。CA 証明書をインストールするには,事前に生成しておく必要が あります。

CA 証明書生成の詳細については,『LoadRunnerユーザーズ・ガイド 』のセキュアな通信 の設定に関する項を参照してください。

• TLS 証明書: 既存の証明書ファイルから選択できます。または, 秘密鍵を含むCA 証明 書を作成しておけば, TLS 証明書は自動的に作成されます。

LoadRunner での証明書の使用の詳細については,『LoadRunnerユーザーズ・ガイド 』のセ キュアな通信に関する項を参照してください。

## <span id="page-13-0"></span>インストールの実行

Windows のインストール手順を次に示します。

**LoadRunner または追加コンポーネントをインストールするには、次の手順で行います。** 

- 1. インストールを行う前に、以下を確認します。
	- システム要件 や必須 ソフトウェアなど,[「システム要件 」](#page-7-0)(8ページ)で説明しているインス トール準備に関する情報を確認します。
	- Network [Virtualization](https://admhelp.microfocus.com/nv/en/nv-perform/) をインストールする場 合 は, Network Virtualization for LoadRunner and [Performance](https://admhelp.microfocus.com/nv/en/nv-perform/) Center Help(該当するバージョンを選択)または LoadRunner インストー ル・パッケージの**\Additional Components\Network Virtualization** フォルダからダウンロードで きるNVのインストール・ガイドに記載されている要件を満たしていることを確認します。 (Network Virtualization は, LoadRunner のインストール時にインストールすることも、後から インストールすることもできます。)

注**:** Network Virtualization を LoadRunnerのWindows インストールの一部としてイン ストールした場合,セットアップ後にマシンの再起動が必要な場合があります。

- 対象 マシンで完全なローカル管理権限があることを確認します。
- <sup>l</sup> WindowUpdate プロセスが実行されていないことを確認します。
- 2. インストール・マシンで次の手順を実行します。
	- Shunra の以前のバージョンをアンインストールします。
	- <sup>l</sup> UAC(ユーザ・アカウント制御)を無効にします。詳しくは,Microsoft Windowsのドキュメン トを参照してください。

続いて, マシンを再起動します。 (再起動を行わない場合, インストールに失敗すること があります。)

- 3. DEP(データ実行防止機能)によってインストールが妨げられないように、DEP を重要な Windows プログラムとサービスについてのみ有効にします。 DEP 設定を変更する方法の詳細については,お使いのMicrosoft Windowsのドキュメント を参照してください。
- 4. インストール・パッケージのルート ・フォルダにある**setup.exe** を実行します。 LoadRunner インストール・プログラムが起動し、インストール・オプションが表示されます。
- 5. 必要なインストール・オプションを選択します。 インストールのメニュー・ページで,次のインストール・オプションの1つを選択します。
	- **LoadRunner フル・セットアップ: Controller, Virtual User Generator(VuGen), Analysis, Load** Generator,および TruClient などのLoadRunnerの主要なコンポーネントをインストールしま す。このオプションは,負荷テストのシナリオを実行するマシンの場合に使用します。

注**:** LoadRunner セットアップ・ウィザードでは,LoadRunner またはPerformance Center のいずれかのインストールが可能です。必ず**LoadRunner** を選択してください。

フル・インストールに含まれるコンポーネントの詳細については,「[LoadRunner](#page-5-0)のコンポー [ネント 」](#page-5-0)(6ページ)を参照してください。

- <sup>l</sup> **VuGen:** スタンドアロン・バージョンのVuGen(TruClient を含む)をインストールします。
- <sup>l</sup> **Analysis:** スタンドアロン・バージョンのLoadRunner Analysis をインストールします。
- <sup>l</sup> **Load Generator:** 仮想ユーザを実行して負荷を生成する場合に必要なコンポーネントを インストールします。このオプションは,負荷を生成するだけで仮想ユーザは制御しない マシンの場合に使用します。
- <sup>l</sup> **Monitors Over Firewall:** ファイアウォール越しに監視を行うために,エージェント ・マシンにこ のコンポーネントをインストールします。詳細については,『LoadRunnerユーザーズ・ガイ ド 』の「LoadRunner でのファイアウォールを使った作業 」の章を参照してください。
- <sup>l</sup> **MI Listener:** ファイアウォール越しの仮想ユーザの実行および監視で使用するMI Listener マシンに必要なコンポーネントをインストールします。詳細については,『LoadRunnerユー ザーズ・ガイド 』の「LoadRunner でのファイアウォールを使った作業 」の章を参照してくださ い。
- <sup>l</sup> **TruClient:** Web ベース・アプリケーションのテスト ・スクリプトを記録および開発するためのス タンドアロンTruClient アプリケーションをインストールします。

注**:** TruClient スタンドアロンをマシンにインストールする場合,スタンドアロン Analysis を除き,ほかのどのLoadRunner コンポーネントもインストールすることはで きません。

LoadRunner マシンで TruClient を使用するには,TruClientコンポーネントを含む LoadRunner フル・セットアップをインストールします。

- <sup>l</sup> 言語パック**:** このオプションは,英語以外のネイティブ・オペレーティング・システムにインス トールする場合にのみ利用できます。英語版の上にローカライズされたLoadRunnerユー ザ・インタフェース用パッチをインストールすることができます。詳細については, 「LoadRunner[言語パックのインストール」](#page-25-1)(26ページ) を参照してください。
- <sup>l</sup> 追加コンポーネント**:** インストール・パッケージのルート ・フォルダにあるAdditional Components フォルダが開きます。インストールできる追加コンポーネントの詳細について は,LoadRunner [ヘルプセンター](https://admhelp.microfocus.com/lr/)(該当するバージョンを選択) の「**Advanced > Additional Components**」の項を参照してください。
- 6. LoadRunner をインストールする前に,たとえばMicrosoft Visual C++ など,特定のソフトウェア をインストールしておく必要があります。必須ソフトウェアがまだコンピュータにインストールさ れていない場合は,必須プログラムの一覧を表示するダイアログ・ボックスが開きます。 LoadRunnerのインストールを続行する前に一覧のソフトウェアをインストールするには, [**OK**]をクリックします。[キャンセル]をクリックすると,必須のソフトウェアがない状態では LoadRunner をインストールできないため,LoadRunner セットアップ・ウィザードは終了しま す。

注**:** 必須のソフトウェアの一覧については,「Windows[上でのインストールの必須ソフ](#page-7-2) [トウェア」](#page-7-2)(8ページ)を参照してください。

7. インストールを実行します。

LoadRunner セットアップ・ウィザードが開き,ようこそページが表示されます。

ウィザードの指示に従いインストールを完了します。[「インストール・ウィザードに関する情](#page-12-1) [報 」](#page-12-1)(13ページ)の内容を参照して,正しくインストールを行ってください。

注**:** LoadRunner またはLoadRunner コンポーネントのインストール・パスには英語以 外の文字を含めることはできません。

- 8. インストールが完了したら, Network Virtualization(NV)のインストールを選択できます。 セットアップ・ウィザードで,次のいずれかを選択します。
	- 標準モード: 自動インストールを行う場合。

• カスタム・モード: インストール・フォルダ, データ・フォルダ, およびポートを変更する場合。 詳細については, Network [Virtualization](https://admhelp.microfocus.com/nv/en/nv-perform/) for LoadRunner and Performance Center Help(該当す るバージョンを選択)のインストールの項を参照するか,LoadRunner インストール・パッケー ジの**\Additional Components\Network Virtualization** フォルダからダウンロードできるNVのイン ストール・ガイドを参照してください。

- 9. パッチがある場合は、次の手順を実行します。
	- a. インストール・パッケージのパッチ・インストール・ファイルを実行します。
	- b. 画面のインストールおよび導入手順に従います。

注**:**

П

- <sup>l</sup> インストールを修復するには,LoadRunner インストール・パッケージのルート ・ディレクト リにある**setup.exe** ファイルを実行して[**LoadRunner** フルセットアップ]を選択し,セット アップ・ウィザードで[修復]オプションを選択します。
- LoadRunner は、ユーザが Load Generator マシンに手動でログインしなくても、そのマシ ンで仮想ユーザを実行するように設定できます。詳細については,[「ユーザ・ログイン](#page-25-0) [の設定 」](#page-25-0)(26ページ)を参照してください。
- **DLL** や OCX ファイルなど, セットアップ中に登録したコンポーネントのリストについては, インストールの**build\_info** フォルダ内の**RegisteredComponents\_Micro Focus LoadRunner.txt** ファイルを参照してください。

## <span id="page-16-0"></span>LoadRunner のサイレント ・インストール

サイレント ・インストールは,ユーザとのやり取りを必要とせずに実行されるインストールです。 コマンド ・ラインを使用してセットアップ・ファイルを実行します。詳細については,[「インストール](#page-18-0) [のコマンド ・ライン・オプション」](#page-18-0)(19ページ) を参照してください。

注**:**

T

• LoadRunner をインストールする前に, システム要件 や必須のソフトウェアなど, [「シス](#page-7-0) [テム要件 」](#page-7-0)(8ページ)で説明しているインストール準備に関する情報を確認してくださ い。

- <sup>l</sup> LoadRunner をインストールするすべてのマシンで,管理者権限が必要です。
	- <sup>l</sup> インストールのプロパティを定義するには,標準 MSI コマンド ・ライン・オプションを使い ます。たとえば, 別のインストール・フォルダを指定するには, INSTALLDIR を使いま す。
	- Load Generator のインストール直後にLoadRunner エージェントを開始しないようにする には、コマンド・ラインにSTART\_LGA=0 コマンドを追加します。これにより、エージェントで Load Generator とController との間の通信が可能になります。LoadRunner エージェント の詳細については, LoadRunner [ヘルプセンター](https://admhelp.microfocus.com/lr/)(該当するバージョンを選択)を参照し てください。

### LoadRunner のサイレント・インストールを行うには, 次の手順で行います。

- 1. コマンド・ラインから次のいずれかのコマンドを実行します。
	- 単一のコマンドで, 必須ソフトウェアを含むLoadRunner コンポーネントをすべてインス トールするには,次の手順を実行します。

<Installation\_disk>\lrunner\<your\_language\_folder>\setup.exe /s

<sup>l</sup> 最初にすべての必須ソフトウェアをインストールしてからLoadRunner をインストールする には,次のコマンドを実行します。

```
<Installation_disk>\lrunner\<language_folder>\setup.exe
/InstallOnlyPrerequisite /s
```
msiexec.exe /qn /i "<Installation\_disk>\lrunner\MSI\LoadRunner\_x64.msi"

<sup>l</sup> 標準設定では,LoadRunnerのインストール中にNetwork Virtualization がインストールさ れます。このインストールを容易にするため,インストール・コマンドに次のオプションを追 加します。

REBOOT IF NEED=1

<sup>l</sup> インストール・プログラムで Network Virtualization がインストールされないようにするには, インストール・コマンドに次のオプションを追加します。

NVINSTALL=0

• LoadRunner スタンドアロン・アプリケーションをインストールするには、次のコマンドを実行 します。

<Installation\_disk>\Standalone Applications\Setup <component\_name> .exe /s /a /s

• 追加コンポーネントをインストールするには、次のコマンドを実行します。

<Installation\_disk>\Additional Components\<setup\_file\_path> /s /a /s

2. [アップグレード](#page-26-0)をインストールする場合は, 次のコマンドを実行します。

msiexec.exe /update **<msp** ファイルのフル・パス**>** [/qn] [/l\*vx **<**ログ・ファイルのフル・ パス**>**]

msp ファイルは, インストール・パッケージ内にあります。

# <span id="page-18-0"></span>インストールのコマンド・ライン・オプション

Windows のコマンド・ラインを使用すると、ラッパー・ファイル(Setup.exe)と「Web 用 パッケージ 」ファ イル(<PFTW>.exe)を使用して,LoadRunnerのフル・パッケージ,スタンドアロン・アプリケーショ ン,および追加コンポーネントをインストールできます。

- LoadRunnerのフル・インストールは、Setup.exe ファイルを使用して起動できます。
- スタンド アロン・アプリケーションおよび追 加コンポーネント のインストールは, PFTW ファイルを 介して起動できます。

ラッパー・ファイルでのLoadRunner フル・パッケージのインストール

LoadRunner インストール・パッケージの\lrunner\<your\_language> フォルダにあるインストール・ラッ パー・ファイル(**Setup.exe**)で,LoadRunnerのフル・パッケージをインストールできます。次のコマン ド ・ライン・オプションが利用できます。

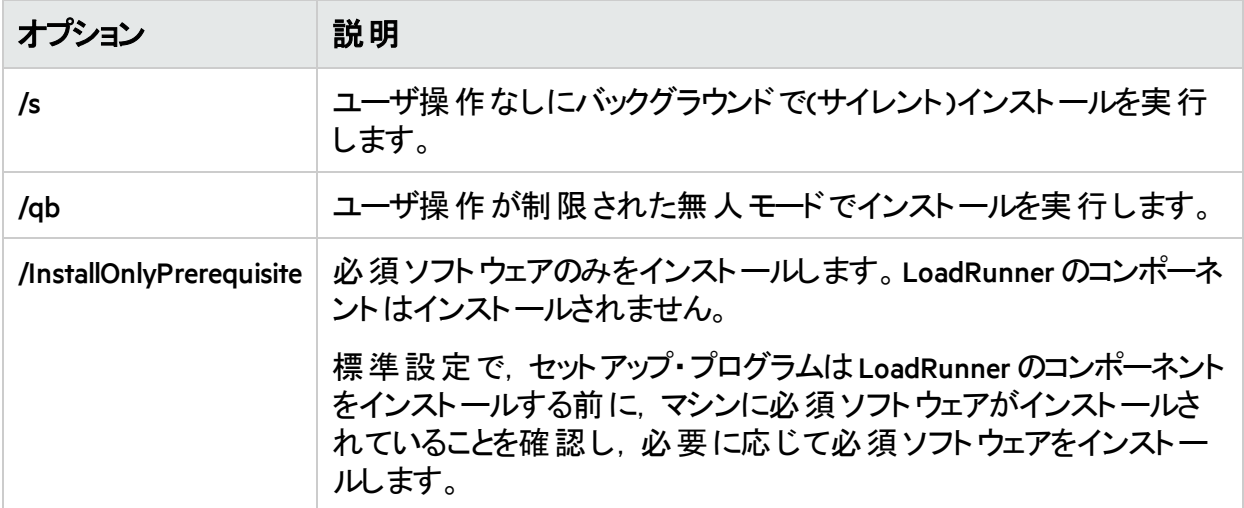

次の構文を使用して,コマンド・ライン・インストール用のパブリック・プロパティを設定できま す。

setup.exe PROPERTY NAME="value"

次のプロパティが利用できます。

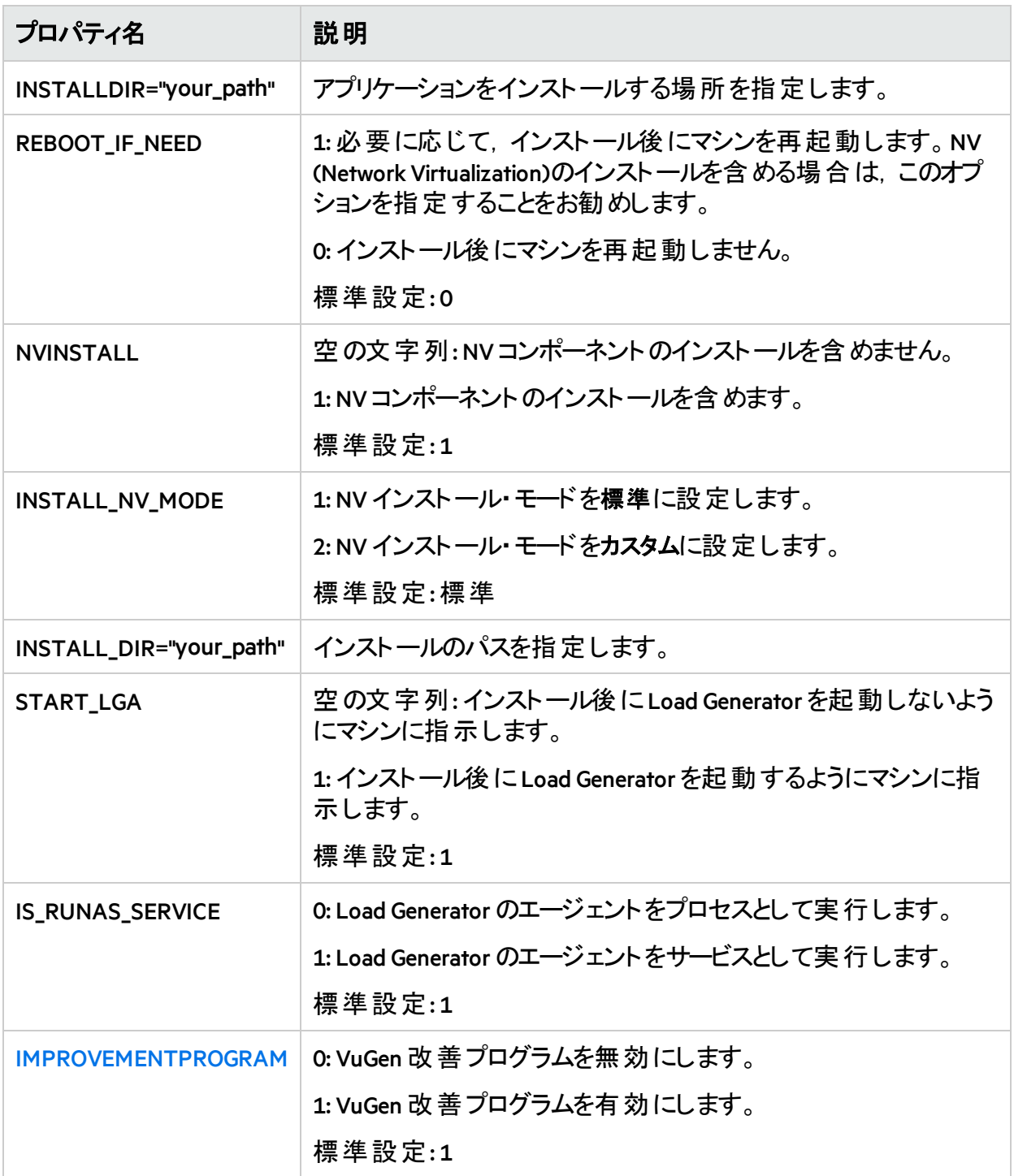

<sup>例</sup>**:** 次のコマンドは,サイレント ・インストールを実行した後に,必要に応じてマシンを再起動し ます。

DVD\lrunner\en\setup.exe /s REBOOT\_IF\_NEED="1"

### PFTW ファイルでのスタンドアロン・アプリケーションまたは追加コンポーネントの インストール

LoadRunner スタンド アロン・アプリケーションまたはいずれかの追加コンポーネントを, LoadRunner インストール・メディアに含まれるPFTW(Web 用パッケージ)ファイルを介してインス トールできます。インストール・ファイルは,インストール・メディアの**Standalone Applications** または **Additional Components** フォルダ内にあります。パッケージ・ファイルをダブルクリックするか,コマン ド・ラインから次のオプションを指定して実行できます。

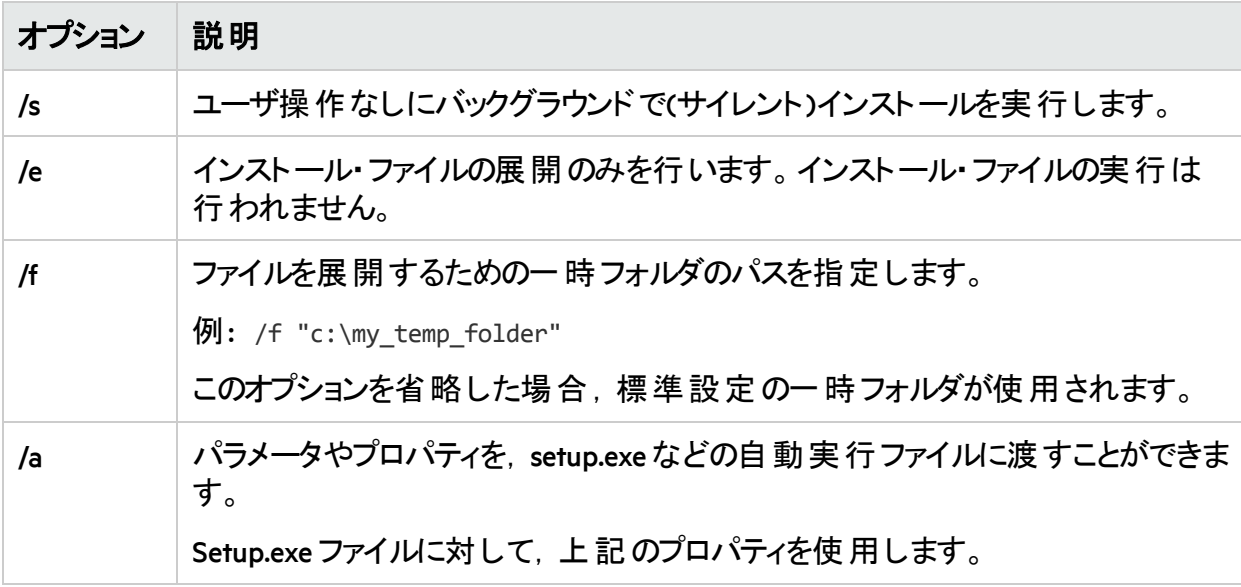

<sup>例</sup>**:** 次のコマンドは,Load Generatorのセットアップをサイレント ・モードで実行し,指定したフォル ダにアプリケーションをインストールし,インストール後にLoad Generator エージェントを起動しま す。

<span id="page-20-0"></span>SetupLoadGenerator.exe /s /a INSTALLDIR="c:\Micro Focus\LGSA" START\_LGA="1"

## Windows での Docker 化された Load Generator のデプロイ

本項では, Windows プラットフォームで Docker 化された Load Generator を実行する方法につい て説明します。

Docker は、コンテナを介してアプリケーションを開発,出荷,および実行できるプラットフォーム です。Dockerの詳細については,[https://docs.docker.com](https://docs.docker.com/) を参照してください。

### 注**:**

• Docker for Windows 用 Load Generator の機 能 は, Web - HTTP/HTML および Java プロト コル用のテクノロジ・プレビュー・バージョンとして提供されています。

## <span id="page-21-0"></span>前提条件

- Docker をその依存関係とともにターゲット ・マシンにインストールし, 必要に応じてターゲット ・ マシン環境を設定します。現在のところ、64 ビット・バージョンのみがサポートされています。 インストールの詳細については,<https://docs.docker.com/install/> を参照してください。
- <sup>l</sup> 以下のコマンドと適切な **<tag version number>**(例: 12.60)を使用して,DockerHub から [Windows](https://hub.docker.com/r/performancetesting/load_generator_windows/) 用 Load Generator Docker イメージ(テクノロジ・プレビュー・バージョン)である Windows 用のDocker化されたLoad [Generator](https://hub.docker.com/r/performancetesting/load_generator_windows/)(https://hub.docker.com/r/performancetesting/load\_ generator\_windows/)をプルします。

docker pull performancetesting/load\_generator\_windows:<tag version number>

### <span id="page-21-1"></span>定義済みイメージを使用して Docker 化された Load Generator を実行する

既製のイメージを使用して,Dockerfor Windows で Load Generator を実行します。

注**:** Javaの場合や特定ユーザで実行する場合などで,コンテナのカスタマイズが必要な 場合は,「カスタム·イメージを使用して Docker 化された Load Generator を実行する」 (22[ページ](#page-21-2))を参照してください。

### Docker 化された Load Generator を実行するには, 次の手順を実行しま す。

次のコマンドを使用して,Load Generator コンテナを実行します。

docker run -id -p <host\_port>:54345 performancetesting/load\_generator\_ windows:<tag version number>

注**:** マシン上で <host\_port> が使用可能で,受信要求が許可されていることを確認し ます。このLoad Generator に接続する場合は,Controller側でこのポートを指定します。

### <span id="page-21-2"></span>カスタム・イメージを使用して Docker 化された Load Generator を実行する

お使いの環境でカスタマイズした設定を使用してコンテナを実行する必要がある場合は, Dockerfile を作成して Dockerfor Windows用のカスタム・イメージをビルドできます。

カスタム・イメージの例:

- 仮想 ユーザを実行するプロセスに特定のユーザ・アカウントを使用し, スクリプト・パラメー タ・ファイルなどのネットワーク・リソースへのアクセス・サポートを提供する。実行後にコンテナ でユーザを検証できる必要があります。
- <sup>l</sup> Windows Load Generatorのコンテナで Java プロトコルを実行する。
- プロキシ・サーバ・ホストとポートの環境変数を定義する。

カスタム・イメージを使用して Docker 化された Load Generator を実行する には,次の手順を実行します。

1. 新しいフォルダを作成し,その中に**dockerfile** という名前のファイルを作成します。このファイ ルに次の**FROM** 行を貼り付け,**<tag version number>** で LoadRunnerの該当するバージョン を指定し,関連するカスタマイズ行を追加します。

FROM performancetesting/load\_generator\_windows:<tag version number> <Customization lines>

カスタマイズの例については,「Dockerfile [の内容のカスタマイズ例 」](#page-23-0)(24ページ)を参照してく ださい。

ヒント**:** Docker ファイルで使用できるコマンドについては, <https://docs.docker.com/engine/reference/builder/> を参照してください。

- <span id="page-22-0"></span>2. Dockerfile を保存します。
- 3. dockerfile フォルダ・パスでコマンド·ラインを開き, 使用するカスタム·イメージの名前を指 定して,次のコマンドを実行します。

docker build -t <custom image name> .

4. 次のコマンドを実行して,使用するLoad Generator ごとにコンテナを 1 つずつ作成します(ま たは,いずれかのDocker オーケストレータ・ツールを使用してコンテナを実行します)。

docker run -id -p <host\_port>:54345 <custom image name>

ステップ [3](#page-22-0) でタグを指 定してカスタム・イメージをビルドしている場 合 は, コマンド 内でタグを 指定します。

docker run -id -p <host\_port>:54345 <custom image name>:<tag version number>

注**:** マシン上で <host\_port> が使用可能で,受信要求が許可されていることを確 認します。このLoad Generator に接続する場合は,Controller側でこのポートを指 定します。

## <span id="page-23-0"></span>Dockerfile の内容のカスタマイズ例

### 指定したユーザ・アカウントで仮想ユーザを実行する例

以下に示すのは、共有の場所へのネットワーク・アクセスを持つ指定したユーザ・アカウントで 仮想ユーザを実行するためのDockerfile の例です。**<>** で囲まれた値を,共有リソースへのネッ トワーク・アクセスを持つ,お使いの環境の有効なユーザ・アカウントの資格情報に置き換え ます。

#### Ń. 例**:**

#escape=` FROM performancetesting/load generator windows: <tag version number> RUN c:\LG\launch service\bin\magentservice.exe -remove RUN c:\LG\launch service\bin\magentservice -install <domain>\<user name> <password>

### Java プロトコルの実行に関する例

次に示すのは、Java プロトコルを実行するためのDockerfile の例です。

жI 例**:** #escape=`

FROM performancetesting/load generator windows: <tag version number> COPY .\<folder contains JDK> <target path in the container>

**COPY** 行の**<target path in the container>** で定義するターゲット JDK ディレクトリへのパスは,**Java VM** の実行環境設定ページにも追加する必要があります。

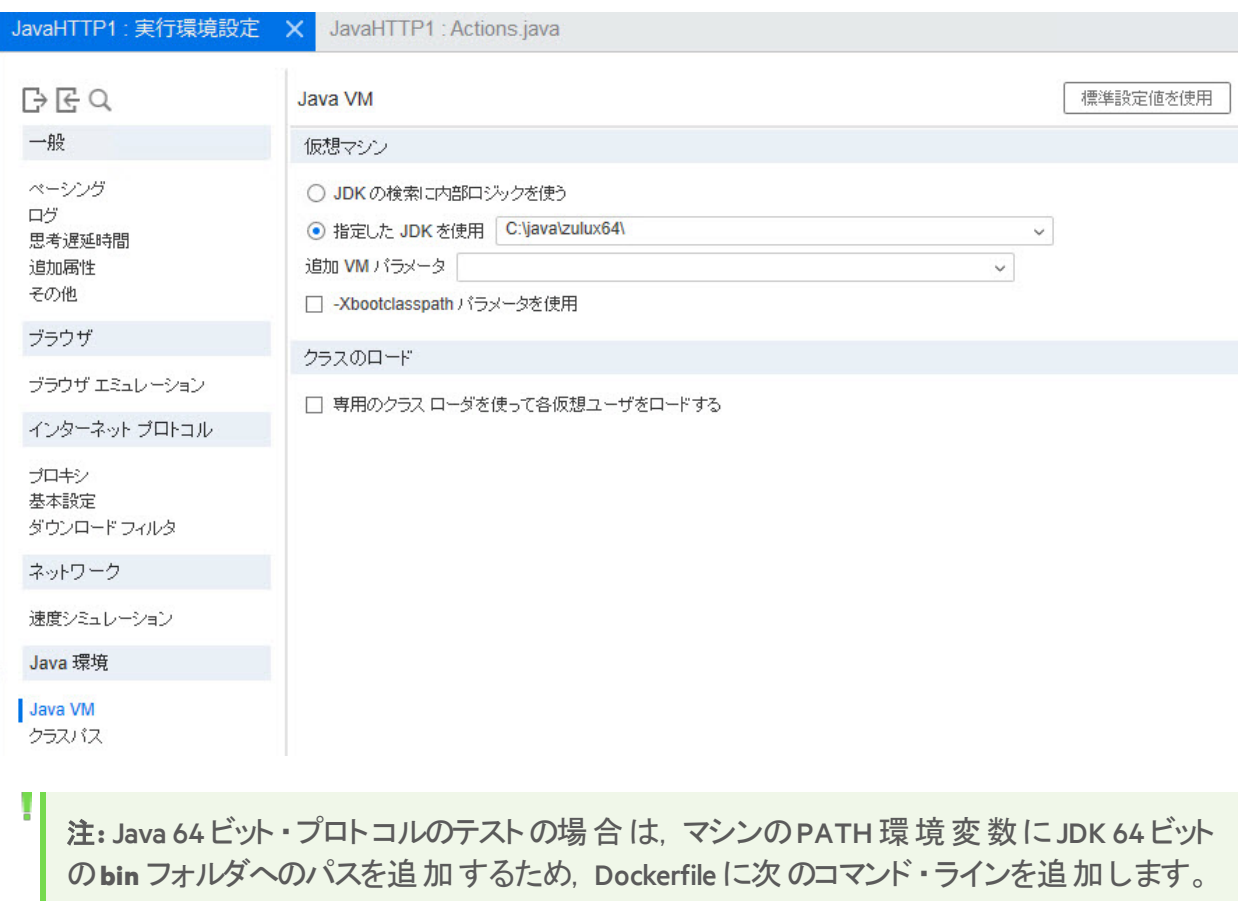

RUN powershell [Environment]::SetEnvironmentVariable(\"Path\", \$env:Path + \";<target JDK path in the container>\bin\", [EnvironmentVariableTarget]::Machine)

## <span id="page-24-0"></span>Load Generator コンテナの実行後

Load Generator コンテナをシナリオに追加します。詳細については,LoadRunner ヘルプセンター の「Configure [Dockerized](https://admhelp.microfocus.com/lr/en/12.60/help/WebHelp/Content/Controller/dockerized_load_generator.htm) Load Generators」を参照してください。

## <span id="page-24-1"></span>ヒントとガイドライン

- ファイアウォール越しに実行する場合, 定義済みイメージを使用して実行されるDocker化 されたLoad Generatorはサポートされません。
- docker ps を使用して、実行中のコンテナをリストします。
- Load Generator サービスを停止するには、次の手順を実行します。
	- 同じ Load Generator を再利用する場合は, docker stop <Load Generator コンテナ名または ID> を使用します。
	- Load Generator コンテナを削除する場合は, docker rm -f <Load Generator コンテナ名また は ID> を使用します。

• ホスト・ネットワークに直接アクセスするには, -p <host\_port>:54345 の代わりに--net=host を 使用します。AUT によって大量のネットワーク・アクティビティが生成される場合は,このフラ グを使用することをお勧めします。

# <span id="page-25-0"></span>ユーザ・ログインの設定

標準設定では,コンピュータで LoadRunner を使って仮想ユーザを実行するために,まずそのコ ンピュータに手動でログオンする必要があります。ただし LoadRunnerは,マシンに手動でログオ ンしなくても,Load Generator マシンで仮想ユーザを実行するように設定できます。

### ユーザ・ログインの設定は,次の手順で行います。

- 1. 次のいずれかの処理を行います。
	- <sup>l</sup> Windowsの[スタート]メニューから,[**Micro Focus** ]**>**[**LoadRunner**]**>**[**Tools**]**>**[**Agent Runtime Settings Configuration**]に移動します。
	- <sup>l</sup> Windows 8 などのアイコンベースのデスクトップで,[エージェント]を検索し,[**Agent Runtime Settings Configuration**]項目を選択します。

[LoadRunner Agent の実行環境設定]ダイアログ・ボックスが開きます。

- 2. 次のオプションのいずれかを選択します。
	- <sup>l</sup> [ユーザログインなしでこのマシン上で仮想ユーザの実行を許可する]**:** LoadRunnerは,Load Generator マシンからネット ワークに自 動 的 にログオンするため, 仮 想 ユーザを手 動 による 操作なしで実行できます。ユーザのコンピュータが所属するネットワーク・ドメインとユー ザ名およびパスワードを入力します。

注**:** 作成されると,(指定したユーザ・アカウントではなく)**LocalSystem** アカウントで LoadRunner Agentサービスが開始されます。スクリプトを実行して mdrv.exe プロセ スを開始する場合,指定された資格情報がAgentサービスで使用されます。

- **このマシンへの手動ログイン: ユーザは, 仮想 ユーザを実行するセッションごとに, Load** Generator マシンからネットワークに手動でログオンする必要があります。
- 3. [**OK**]をクリックします。

注**:** 自動ログオンを有効にするには,LoadRunner をインストールした後に,最低 1 回はシステムを手動で再起動してログインする必要があります。

## <span id="page-25-1"></span>LoadRunner 言語パックのインストール

言語パックを使用すると,LoadRunnerのユーザ・インタフェースをユーザの言語で表示できるよ うになります。 関連する LoadRunner コンポーネント(LoadRunner フル, VuGen スタンドアロン, ま たはAnalysis スタンドアロン)の言語パックを,LoadRunner インストール・パッケージからインストー ルします。

サポートされる言語のリストについては,『System [Requirements](https://admhelp.microfocus.com/lr/en/12.60/help/PDFs/PC_LR_System_Requirements.pdf)』を参照してください。

言語 パックは, 英語以外のネイティブ・オペレーティング・システムでのみサポートされています。

重要**:** オペレーティング・システムのネイティブ言語は,インストールする言語パックと同じ である必要があります。たとえば,スペイン語の言語パックは,スペイン語のネイティブ・ オペレーティング・システムが稼働するマシンにインストールする必要があります。

### 言語 パックをインストールするには, 次の手順を実行します。

- 1. LoadRunnerの英語版がインストールされていることを確認します。
- 2. LoadRunner インストール・パッケージのルート ・フォルダにある**setup.exe** を実行します。 LoadRunner インストール・プログラムが起動し,インストール・オプションが表示されます。
- 3. [言語パック]をクリックします。インストール・パッケージの[Language Packs]フォルダが開きま す。
- 4. インストールする言語およびコンポーネントのフォルダに移動し,インストール・ファイルを実 行します。たとえば,フランス語の言語パックを VuGen スタンドアロンのマシンにインストール する場合,移動先のパスは**..\Language Packs\French\VugenSA\Vugen\_FRA.msp** です。 画面の指示に従ってインストールを行います。

## <span id="page-26-0"></span>LoadRunner 12.60 へのアップグレード

LoadRunner 12.60 にアップグレードするには,「WindowsへのLoadRunner[のインストール」](#page-12-0)(13ペー [ジ](#page-12-0))の説 明 に従って, LoadRunner 12.60 をインストールします。 インストール・プロセスで旧 バー ジョンが検出されると, アップグレードするかインストールを終了するかの選択を求められます。

### 注**:**

П

- 12.55 以前のバージョンからアップグレードする場合で, 以前のLoadRunnerのインス トールでユーザ定義の証明書を使用した場合,セットアップ中に証明書の入力を 求められたら,もう一度ユーザ定義の証明書をインストールします。インストールしな い場合,セットアップ・プログラムは標準設定を使用してそれらを上書きします。
- バージョン 12.60 では LoadRunner のライセンス管 理が変更されたため, LoadRunner 12.60 を有効にするにはライセンスを置き換える必要があります。新しいライセンスを 入手してインストールするには,LoadRunner ヘルプセンターの「Install [LoadRunner](https://admhelp.microfocus.com/lr/en/12.60/help/WebHelp/Content/License/LR_Install_New_License.htm) [Licenses](https://admhelp.microfocus.com/lr/en/12.60/help/WebHelp/Content/License/LR_Install_New_License.htm)」を参照してください。
- <sup>l</sup> サイレント ・アップグレードについては,「LoadRunner[のサイレント ・インストール」](#page-16-0)(17ペー [ジ](#page-16-0))を参照してください。

# <span id="page-27-0"></span>Linux でのLoad Generator のインストール

LoadRunner は Load Generator を使 用して仮 想 ユーザを実 行します。 LoadRunner Load Generator には2 つのバージョンがあります。一方のバージョンはWindows プラットフォームで仮想 ユーザを実行し,もう一方のバージョンは Linux プラットフォームで仮想ユーザを実行します。 Windows ベースの Controller を使 用して、Windows ベースとLinux ベースの両方の仮想 ユーザを 制御します。

本章では,Linux プラットフォームにLoad Generator をインストールする方法について説明しま す。[Windows](#page-10-0) マシンへのLoad Generator のインストール方法の詳細については、「Windowsへの LoadRunner[のインストール」](#page-10-0)(11ページ)を参照してください。

### 注**:**

- Linux の Load Generator は, 本項で説明するように, インストーラ(UI ベースまたはサイ レント)でインストールできます。また、Docker コンテナを使用してインストールすることも できます。詳しくは, 「Linux でのDocker 化された Load Generator [のデプロイ」](#page-32-0)(33ペー [ジ](#page-32-0))を参照してください。
- <sup>l</sup> トラブルシューティングの詳細については,「Linux Load Generator[のインストールに関す](#page-43-0) [るトラブルシューティング」](#page-43-0)(44ページ)を参照してください。

### 本章の内容

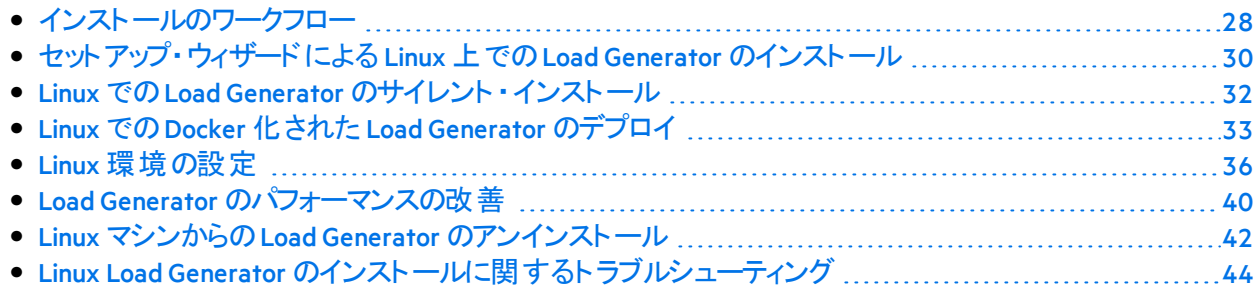

## <span id="page-27-1"></span>インストールのワークフロー

LoadRunner Load Generator コンポーネントを Linux プラットフォームにインストールして、仮想ユー ザを実行することができます。Linux ベースの仮想ユーザは,Windows プラットフォームにインス トールされているLoadRunner Controller と通信して動作します。

Load Generatorは,ローカルのLinux マシンにインストールするか,クラウド ・アカウントにプロビジョ ニングできます。クラウドでのLoad Generatorの管理については,『LoadRunnerユーザ・ガイド』 を参照してください。

次の図は,標準のインストール・プログラムを使用して, Load Generator を Linux プラットフォーム にインストールする主要なステップを示しています。

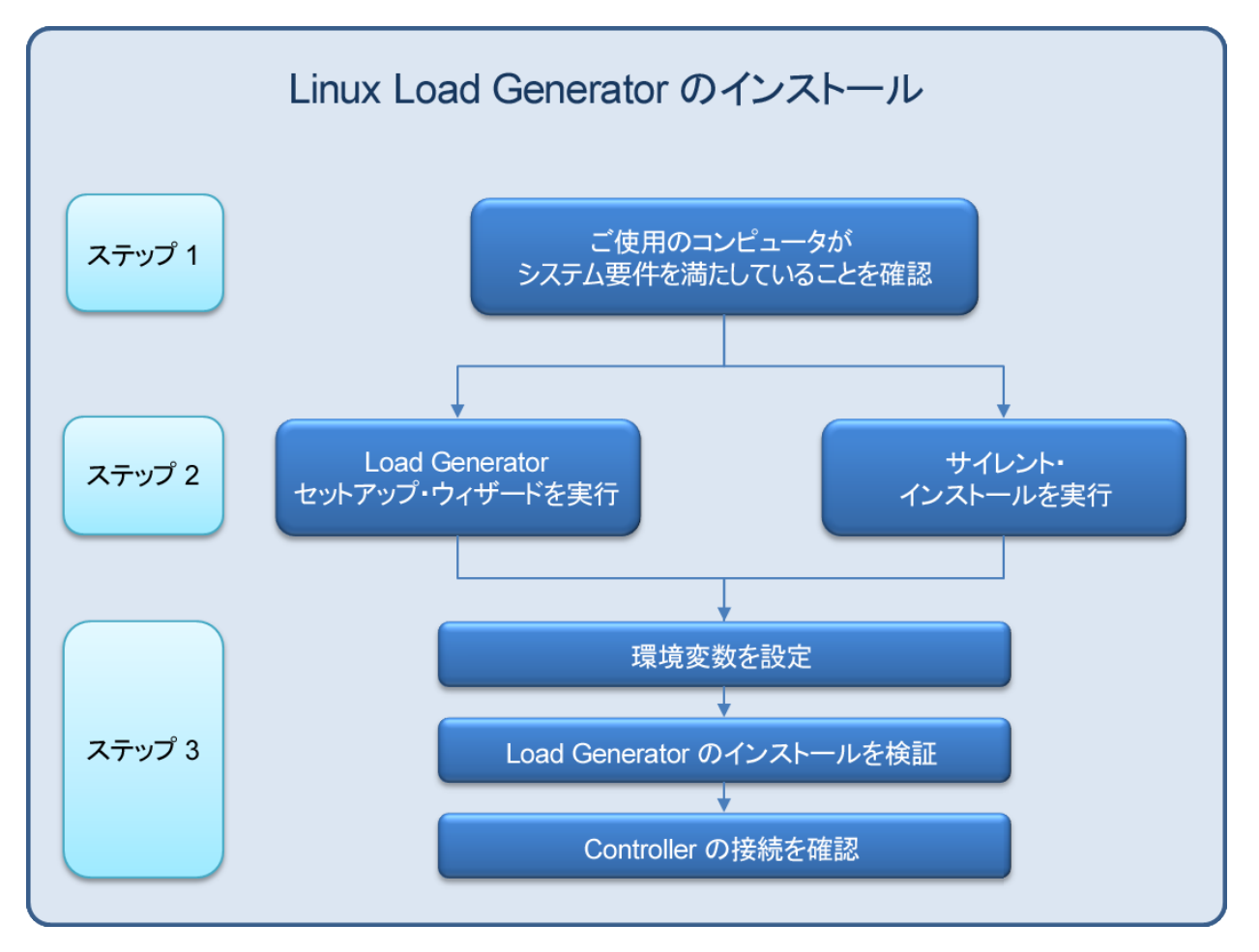

1. システム要件の確認

Linux プラットフォームにLoad Generator をインストールする前に、ご使用のシステム[が「シス](#page-7-0) [テム要件 」](#page-7-0)(8ページ)で説明されている要件を満たしていることを確認します。

Network [Virtualization](https://admhelp.microfocus.com/nv/en/nv-perform/) をインストールする場合は, Network Virtualization for LoadRunner and [Performance](https://admhelp.microfocus.com/nv/en/nv-perform/) Center Help(該当するバージョンを選択)または LoadRunner インストール・パッ ケージの**\Additional Components\Network Virtualization** フォルダにあるNVのインストール・ガ イドに記載されている要件を満たしていることを確認してください。

注**:** ODBC プロトコル・スクリプトを Linux マシンで再生するには,unixODBC v.2.3.1 以 降が必要です。

2. セットアップを実行する

注**:**

• LoadRunner をインストールする前に, McAfee や Aladdin eSafe などのすべてのウイ ルス対策アプリケーションを終了することを推奨します。

- Load Generator バージョン 12.55 以 前 がインストールされている場 合 は, 最 初 にそ れをアンインストールする必要があります。詳細については,「Load [Generator](#page-41-3) 12.55 [以前のアンインストール」](#page-41-3)(42ページ) を参照してください。
- <sup>l</sup> ウィザード ・インストール**:** Load Generator セットアップ・ウィザードを使用して,セットアップを 開始します。詳細については,[「セットアップ・ウィザードによる](#page-29-0)Linux上でのLoad Generator[のインストール」](#page-29-0)(30ページ)を参照してください。
- <sup>l</sup> サイレント ・インストール**:** サイレント ・インストールの実行方法の詳細については,「[Linux](#page-31-0) でのLoad Generator[のサイレント ・インストール」](#page-31-0)(32ページ)を参照してください。

3. 環境を設定する

インストール後,Load Generator を使用する前に,環境を設定する必要があります。これ には, 該当する環境変数の設定, Load Generator へのアクセスの確認, インストールの検 証が伴います。詳細については,「Linux[環境の設定 」](#page-35-1)(36ページ)を参照してください。

## <span id="page-29-0"></span>セットアップ・ウィザードによる Linux 上でのLoad Generator のインストール

本項では,セットアップ・ウィザードを使用して,Linux プラットフォームにLoad Generator をインス トールする方法について説明します。

#### 注**:**

Docker コンテナを使用してインストールを行う場合は,「Linux でのDocker [化された](#page-32-0) Load Generator[のデプロイ」](#page-32-0)(33ページ)を参照してください。

サイレント ・インストールの実行方法の詳細については,「Linux でのLoad [Generator](#page-31-0)のサ [イレント ・インストール」](#page-31-0)(32ページ)を参照してください。

#### 本項の内容:

- <sup>l</sup> [「始める前に」](#page-29-1)(30ページ)
- [「インストール・ウィザードの実行 」](#page-30-0)(31ページ)

## <span id="page-29-1"></span>始める前に

- Load Generator のインストール中 に, CA および SSL 証 明 書 をオプションでインストールできま す。これらの証明書は,それぞれ認証とセキュア通信で使用されます。どちらの証明書も 「\*.cer」(X.509)形式になります。
	- <sup>l</sup> CA 証明書の場合: 既存の証明書のパスを入力するか,またはパスを空白のままにして 証明書のインストールを省略します。CA 証明書をインストールするには,事前に生成し ておく必要があります。
	- SSL 証明書の場合: 既存の証明書ファイルから選択できます。または, 秘密鍵を含む CA 証明書を作成しておけば、SSL 証明書は自動的に作成されます。

CA 証明書生成の詳細については,『LoadRunnerユーザーズ・ガイド 』のデジタル証明書の 作成とインストールに関する項を参照してください。

LoadRunner での証明書の使用の詳細については,『LoadRunnerユーザーズ・ガイド 』のクラ イアント /サーバ認証の設定に関する項を参照してください。

## <span id="page-30-0"></span>インストール・ウィザードの実行

**Load Generator をインストールするには、次の手順を実行します。** 

- 1. スーパー・ユーザに切り替えます。
- 2. Load Generator バージョン 12.55 以 前 がマシンにインストールされている場合は. 手動でア ンインストールする必要があります。詳細については,「Load Generator 12.55 [以前のアンイ](#page-41-3) [ンストール」](#page-41-3)(42ページ) を参照してください。

このLoad Generator をアンインストールしないと,インストール中にエラーが発生します。

ヒント**:** Load Generator 12.56 以降がインストールされている場合は,インストール時 にセットアップ・ウィザードによってアンインストールされた後に再インストールされま す。

- 3. ディレクトリを/<path\_to\_installer\_dvd>/load\_generator\_linux\_x64/ に変更します。
- 4. セットアップ・ウィザードを起動します。

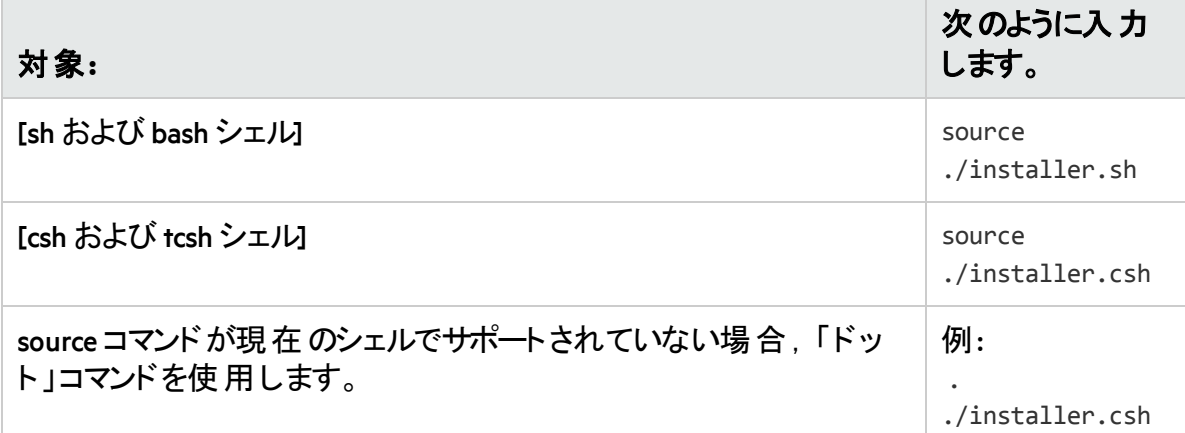

注**:** セットアップ・ウィザードを実行する場合は,上記のように**source** コマンドを使用 することをお勧めします。このコマンドを使用せずにセットアップ・ウィザードを実行す る場合は,現在のシェル・セッションの環境変数を手動で設定する必要がありま す。詳細については,「環境変数の設定」(37ページ)を参照してください。

Load Generator セットアップ・ウィザード では, 必須のソフトウェアがコンピュータにインストール されているかどうかが確認されます。見つからない必須ソフトウェアがある場合,メッセージ が表示され,セットアップ・ウィザードが終了します。必要なパッケージをインストールしま す。その後,セットアップ・ウィザードを再度実行します。

- 5. 画面の指示に従って Load Generator をインストールします。インストール中の詳細なヘルプ については,「Linux Load Generator[のインストールに関するトラブルシューティング」](#page-43-0)(44ペー [ジ](#page-43-0))を参照してください。
- 6. スーパー・ユーザを終了するか,別のユーザに切り替えます。
- <span id="page-31-0"></span>7. 「Linux [環境の設定 」](#page-35-1)(36ページ)に示すように環境を設定します。

## Linux でのLoad Generator のサイレント ・インス トール

本項では, Linux マシンで Load Generator のサイレント・インストールを行う方法について説明し ます。

u 注**:** スーパー・ユーザ権限が必要です。

#### Load Generator のサイレント ・インストールを行うには,次の手順で行います。

- 1. Load Generatorがマシンにインストールされている場合は,最初にLoad Generator をアンイ ンストールする必要があります。最初にLoad Generator をアンインストールしておかないと, サイレント・インストールは失敗します。Load Generator のアンインストールについては, 「Linux マシンからのLoad Generator[のアンインストール」](#page-41-2)(42ページ)を参照してください。
- 2. ディレクトリを/<path\_to\_installer\_dvd>/load\_generator\_linux\_x64/ に変更します。
- 3. 次のコマンドを実行して,Load Generator をサイレント ・インストールします。

source ./installer.sh -i silent

<sup>注</sup>**:** サイレント ・インストールを実行する場合は,上記のように**source** コマンドを使 用することをお勧めします。**source** コマンドを使用せずにインストールを実行する場 合は,Load Generatorのインストール後に環境変数を設定する必要があります。 詳細については,[「環境変数の設定 」](#page-36-0)(37ページ) を参照してください。

**source** コマンドが現在のシェルでサポートされていない場合,「ドット 」コマンドを使 用します。例: . ./installer.sh - i silent

インストール中にエラーが発生した場合は,「Linux Load Generator[のインストールに](#page-43-0) [関するトラブルシューティング」](#page-43-0)(44ページ)を参照してください。

標準設定では,インストールの終了時にLoad Generatorが起動します。Load Generator を 自動的に起動しない場合は,次のコマンド ・ライン・オプションを追加します。

source ./installer.sh -i silent –DSTART\_PRODUCT\_AFTER\_INSTALL=No

## <span id="page-32-0"></span>Linux でのDocker 化された Load Generator の デプロイ

本項では,Linuxディストリビューションで Docker化されたLoad Generator を実行する方法につ いて説明します。

Docker は、コンテナを介してアプリケーションを開発,出荷,および実行できるプラットフォーム です。Dockerの詳細については,[https://docs.docker.com](https://docs.docker.com/) を参照してください。

## <span id="page-32-1"></span>前提条件

- Docker をその依存関係とともにターゲット ・マシンにインストールし、必要に応じてターゲット · マシン環境を設定します。現在のところ,64 ビット・バージョンのみがサポートされています。 インストールの詳細については,<https://docs.docker.com/install/> を参照してください。
- 定義済みのLoad Generator Docker イメージを取得します。
	- 以下のコマンドと適切な <**tag version number>** を使用して(例: 12.60), Docker Hub から Linux用のDocker[化された](https://hub.docker.com/r/performancetesting/load_generator_linux/)Load Generator (https://hub.docker.com/r/performancetesting/load\_generator\_linux/)をプルします。

docker pull performancetesting/load\_generator\_linux:<tag version number>

<sup>l</sup> LoadRunner インストール・パッケージ(ISO ファイルの**InsData** フォルダにあります)で提供され ているイメージを使用します。次のコマンドを使用して,tar アーカイブからイメージをイン ポートします。

docker load < load\_generator.tar

### <span id="page-32-2"></span>定義済みイメージを使用して Docker 化された Load Generator を実行する

既製のイメージを使用して,Dockerfor Linux で Load Generator を実行します。

注**:** プロキシ・サーバなどでコンテナのカスタマイズが必要な場合は,[「カスタム・イメージ](#page-33-0) を使用して Docker化されたLoad Generator [を実行する」](#page-33-0)(34ページ)を参照してくださ い。

Docker 化された Load Generator を実行するには, 次の手順を実行しま す。

次のコマンドを使用して,Load Generator コンテナを実行します。

docker run -id -p <host\_port>:54345 performancetesting/load\_generator\_ linux:<tag version number>

注**:** Linux マシン上で <host\_port> が使用可能で,要求の受信が許可されていることを 確認します。 この Load Generator に接続する場合は, Controller 側でこのポートを指定 します。

#### **SSH** を使用する例

SSH を使用して複数のLoad Generator コンテナを実行する簡単な C#コードの例を次に示しま す。Kubernetes, OpenShift, Docker Swarm などのコンテナ・オーケストレータ・ツールでは、これと 同じことが行われます。

```
using (var client = new SshClient(dockerHost, dockerHostUserName, dockerHostPasswd))
{
 client.Connect();
 for (int i =0; i > numOfContainers; i++){
       string command = "docker run -id -p " + lgInitialPort + i) + ":54345
performancetesting/load generator linux: <tag version number>";
       var terminal = client.RunCommand(command);
       if (terminal.ExistStatus != 0)
       {
       throw new Exception("Failed to create new Docker container");
       }
       Console.WriteLine("Docker LG with external port" + lgInitialPort + i +
 "created.");
  }
   client.Disconnect();
}
```
### <span id="page-33-0"></span>カスタム・イメージを使用して Docker 化された Load Generator を実行する

お使いの環境のプロキシ・サーバなどでカスタマイズした設定を使用してコンテナを実行する 必要がある場合は,Dockerfile を作成してカスタム・イメージをビルドできます。

注**:** カスタマイズした設定は次の方法でも使用できます: コンテナを起動します。コンテ ナが稼働したら,Load Generatorの環境変数を設定し,コンテナ内で Load Generator を 手動で起動します。

カスタム・イメージを使用して Docker 化された Load Generator を実行する には,次の手順を実行します。

1. 新しいフォルダを作成し,その中に**dockerfile** という名前のファイルを作成します。このファイ ルに**FROM** 行を貼り付け,必要なカスタマイズ行を追加します。**<tag version number>** には LoadRunnerの該当するバージョンを指定します。

注: このカスタマイズ例 はプロキシの場 合 です。この例 では, ターゲット・イメージのプ ロキシ・サーバ・ホストとポートに対する環境変数を定義しています。

FROM performancetesting/load\_generator\_linux:<tag version number> ENV http\_proxy http://my\_proxy\_name:port

<sup>注</sup>**:** 上記のカスタマイズ例はプロキシの場合です。この例では,ターゲット ・イメージ のプロキシ・サーバ・ホストとポートに対する環境変数を定義しています。

- <span id="page-34-1"></span>2. Dockerfile を保存します。
- 3. dockerfile フォルダ・パスでコマンド・ラインを開き, 使 用するカスタム・イメージの名前を指 定して,次のコマンドを実行します。

docker build -t <custom image name> .

4. 次のコマンドを実行して,使用するLoad Generator ごとにコンテナを 1 つずつ作成します。

docker run -id -p <host\_port>:54345 <custom image name>

ステップ [3](#page-34-1) でタグを指 定してカスタム・イメージをビルドしている場合は,コマンド内でタグを 指定します。

```
docker run -id -p <host_port>:54345 <custom image name>:<tag version
number>
```
注**:** Linux マシン上で <host\_port> が使用可能で,要求の受信が許可されているこ とを確認します。このLoad Generator に接続する場合は,Controller側でこのポート を指定します。

## <span id="page-34-0"></span>Load Generator コンテナの実行後

Load Generator コンテナをシナリオに追加します。詳細については,LoadRunner ヘルプセンター の「Configure [Dockerized](https://admhelp.microfocus.com/lr/en/12.60/help/WebHelp/Content/Controller/dockerized_load_generator.htm) Load Generators」を参照してください。

インストール・ガイド Linux でのLoad Generatorのインストール

## <span id="page-35-0"></span>ヒントとガイドライン

- ファイアウォール越しに実 行 する場 合 . 定 義 済 みイメージを使 用して実 行される Docker 化 されたLoad Generatorはサポートされません。(上級ユーザ向けの回避策: MI Listener をサ ポートする独自のDocker イメージを作成できます。)
- docker ps を使用して,実行中のコンテナをリストします。
- Load Generator サービスを停止するには、次の手順を実行します。
	- 同じ Load Generator を再利用する場合は, docker stop <Load Generator コンテナ名または ID> を使用します。
	- Load Generator コンテナを削除する場合は, docker rm -f <Load Generator コンテナ名また は ID> を使用します。
- Dockerfile コンテナには、ENTRYPOINT セクションがあります。コンテナは、最初 ENTRYPOINT でコマンドを実行します。これは環境を設定してから,Load Generator を起動します。このコ マンドは,While ループを使用して入力を待機し,コンテナが終了しないようにします。この 動作によって,コンテナの実行中,コンテナにアクセスできなくなります。コンテナの起動中, 必ず-iを追加してください。そうしない場合, While ループによって CPU が過剰に消費されま す。
- コンテナに入る必要がある場合は、コンテナの起動時に --entrypoint=/bin/bashなどの引 数を追加します。コンテナに入ったら,Load Generator環境を設定して,Load Generator を起 動します。その後、コンテナをバックグラウンドで実行しながら、CTRL+p とCTRL+g を使用し てホストに切り替えることができます。コンテナに再度アクセスするには,docker attach container\_id コマンドを使用します。
- ホスト・ネットワークに直接アクセスするには, -p <host\_port>:54345 の代わりに--net=host を 使用します。AUT によって大量 のネットワーク・アクティビティが生成される場合は,このフラ グを使用することをお勧めします。

## <span id="page-35-1"></span>Linux 環境の設定

本項では,インストールしたLoad Generator を使用する前に完了する必要のある設定手順に ついて説明します。

**Load Generator のインストール後にセットアップ・プロセスを完了するには, 次の手順で行います。** 

1. 適切な環境変数を設定する。

詳細については,「環境変数の設定」(37ページ)を参照してください。

注**: source** コマンドを使用して Load Generator をインストールした場合,セットアップ・ ウィザードによって適切な環境変数が自動的に設定されるため,この手順を実 行する必要はありません。

2. Load Generator のインストールを検証する。

詳細については,「Linux [インストールの検証 」](#page-37-0)(38ページ)を参照してください。

3. Load Generator を開始する。

.cd /opt/MF/MF\_LoadGenerator/;source env.csh;cd bin;./m\_daemon\_setup -install

4. Controller が Load Generator にアクセスできるかどうかを確認する。 詳細については, 「Controller の接続の確認」(39ページ)を参照してください。

## <span id="page-36-0"></span>環境変数の設定

注**:** 本項目の説明は,**source**(または「dot」)コマンドを使用せずにLoad Generator セット アップ・ウィザードを実行した場合のみに適用されます。これらのコマンドを使用した場 合,以下の手順を実行する必要はありません。

Load Generator を実行できるようにするには,次の環境変数を定義する必要があります。

- **M LROOT:** Linux Load Generator のルート・フォルダの場所。
- <sup>l</sup> **PATH:** Linux Load Generatorの**bin** ディレクトリの場所。
- **PRODUCT DIR: Linux Load Generator のルート・フォルダの場所。**

Load Generator セットアップ・ウィザードは,これらの環境変数に関連する次のタスクを実行しま す。

- 環境変数の定義をシステム全体の起動スクリプトに追加します。 セットアップ中に変数の定義が正しく設定されなかった場合は,可能な解決策について 「Linux Load Generator[のインストールに関するトラブルシューティング」](#page-43-0)(44ページ)を参照してく ださい。
- <sup>l</sup> **source** コマンドを使用してセットアップ・ウィザードが実行されている場合,現在のシェル・セッ ションに対して環境変数を設定します。

本項目では,**source** コマンドを使用せずにセットアップ・ウィザードを実行した場合の現在の シェル・セッションに対する環境変数の設定方法について説明します。

環境変数が設定されているかどうかを判別するには, verify generator(「verify generatorの実 行」(38ページ)を参照)を実行するか、次のコマンドを使用します。

echo \$M\_LROOT

Load Generatorのルート ・フォルダの名前が返される場合,環境設定が現在のシェルに対して 正しく設定されています。Load Generator のルート・フォルダの名前が返されない場合は、次の ように変数を手動で設定する必要があります。

現在のシェル・セッションに対して環境変数を手動で設定するには(**source** コマンドを使用せ ずにセットアップ・ウィザードを実行した場合),次のコマンドのいずれかを実行します。

• Bash ユーザの場合

source <Load Generator のルート>/env.sh

<sup>l</sup> C シェル・ユーザの場合

source <Load Generator のルート>/env.csh

## <span id="page-37-0"></span>Linux インストールの検証

Load Generator インストールには,Linux マシンでのLoad Generator セットアップを確認するセット アップ検証ユーティリティ**verify\_generator**が含まれています。この検証ユーティリティは,環境変 数と起動スクリプト(**/etc/csh.cshrc**,**\${HOME}/.cshrc** または**/etc/profile**,**\${HOME}/.profile**)を検査 して、正しく設定されていることを検証します。

Load Generator のインストールが終了したら, Load Generator を起動する前に verify generator ユーティリティを実行することを強くお勧めします。**verify\_generator** ユーティリティの実行方法の 詳細については, 「verify generatorの実行 」(38ページ)を参照してください。

**verify generator ユーティリティは次のことを確認します。** 

- 必須のソフトウェアがすべてインストールされていること。(この確認は,64 ビットのインストール に対してのみ実行されます。)
- 少なくとも 128 のファイル記 述子があること。
- <sup>l</sup> .rhosts 権限が次のように正しく定義されていること。-rw-r--r--
- rsh を使用してホストに接続できること。接続できない場合は, .rhosts内のホスト名を確認 する。
- **M\_LROOT** が定義されていること。
- <sup>l</sup> **.cshrc** または**.profile** が正しい**M\_LROOT** を定義していること。
- /etc/csh.cshrc, \${HOME}/.cshrc または/etc/profile, \${HOME}/.profile が正しいM LROOTを 定義していること。
- <sup>l</sup> **.cshrc** または**.profile** がホーム・ディレクトリに存在すること。
- <sup>l</sup> 現在のユーザが**.cshrc** または**.profile** の所有者であること。
- <sup>l</sup> Linux Load Generatorが**\$M\_LROOT** にインストールされていること。
- 実行可能ファイルに実行可能なアクセス許可があること。
- <sup>l</sup> PATH に**\$M\_LROOT/bin** および **/usr/bin** が含まれていること。

### <span id="page-37-1"></span>verify\_generator の実行

Load Generatorのインストールが終了したら,Load Generator を起動する前に**verify\_generator** ユ<del>ーテ</del>ィリティを実行することをお勧めします。 **verify\_generator** ユーティリティによる検証内容の 詳細については,「Linux [インストールの検証 」](#page-37-0)(38ページ)を参照してください。

注**:**

- このコマンドを実 行 するには、 root ユーザではなく「通 常 」のユーザでなければなりませ  $\mathcal{L}_{\alpha}$ 
	- <sup>l</sup> **verify \_ generator** ユーティリティを実行する前に,マシン上にDISPLAY 環境変数を設 定していることを確認します。

#### **verify\_generator** を実行するには,次の手順を実行します。

1. <Load Generator のルート>/binフォルダから、次のコマンドを実行します。

./verify\_generator

例:

/opt/MF/MF\_LoadGenerator/bin/verify\_generator

検査に関する詳細情報を入手する場合は,-vオプションを次のように使用します。

./verify\_generator -v

- 2. 結果を確認します。
	- <sup>l</sup> 設定が正しければ,**verify\_generator** によって **OK** が返されます。
	- <sup>l</sup> 設定が正しくなければ**verify\_generator** によって **Failed** が返され,設定の訂正方法が示 されます。

### <span id="page-38-0"></span>Controller の接続の確認

LoadRunner Controller がr**sh**(リモート・シェル)を使用して Load Generator にリモートで接続する 場合, Controller が Load Generator にリモートでアクセスできることを確認する必要があります。

- 1. Load Generator マシンでユーザのホーム・ディレクトリにある**.rhosts** ファイルを特定します。
- 2. **.rhosts** ファイルで, Controller がマシンの一 覧 に含まれていることを確認します。 一覧 にない 場合は,一覧に追加します。

それでも Controller が Load Generator に接続 できない場合は、システム管理者にお問い合わ せください。

### rsh を使用しないLinux Load Generator への接続

Controllerは,**rsh** を使用せずにLoad Generator に接続するように設定できます。この場合,次 のように Load Generator でエージェント・デーモンをアクティブ化する必要があります。

本項では,**rsh** を使用せずにLinux Load Generator に接続する方法について説明します。

1. Linux Load Generator で,**<Load Generator** のルート**>/bin** から次のコマンドを入力してエージェ ント ・デーモンを実行します。

./m\_daemon\_setup -install

これにより**m\_agent\_daemon** というデーモンが実行され,成功した場合は「**m\_agent\_daemon <**プロセス **ID>**」というメッセージが表示されます。

エージェントは,ユーザがログオフしても稼動し続けます。後に示す手順 9 で説明するコ マンドを使用するか,マシンを再起動することで,エージェントを停止できます。

注**:** 一時ディレクトリにある**m\_agent\_daemon[xxx].log** ログ・ファイルには,インストール が正常に行われた場合でも,通信エラーが記録される場合があります。

- 2. Controller で,[シナリオ]**>**[**Load Generators**]を選択します。[Load Generators]ダイアログ・ ボックスが開きます。
- 3. [追加]をクリックします。[Load Generators]ダイアログ・ボックスが開きます。
- 4. [名前]ボックスに,Load Generatorが稼動しているコンピュータの名前を入力します。
- 5. [プラットフォーム]の一覧で,[**Linux**]を選択します。
- 6. [詳細表示]をクリックします。
- 7. [**Linux** 環境]タブをクリックし,[**RSH** を使用しない]チェック・ボックスが選択されていることを 確認します。
- 8. 通常どおり接続します。
- 9. エージェント ・デーモンを停止するには,**<LoadRunner** のルート**>/bin** ディレクトリから次のコマ ンドを実行します。

./m\_daemon\_setup -remove

これにより**m\_agent\_daemon** が停止され,成功した場合は「**m\_agent\_daemon is down**」とい うメッセージが表示されます。

## <span id="page-39-0"></span>Load Generator のパフォーマンスの改善

このセクションでは, Load Generator のパフォーマンスを向上させるための推奨事項について説 明します。カーネルを再構築することで,ファイル記述子,プロセス・エントリ,スワップ領域の 容量を増やせます。

注**:** Linux Load Generator を使用するほとんどのオペレーティング・システムには,十分な 数のファイル記述子, プロセス・エントリ, およびスワップ領域が標準で用意されていま す。

#### 本項の内容:

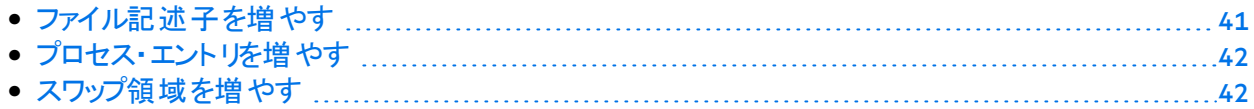

### <span id="page-40-0"></span>ファイル記述子を増やす

Load Generator は、次のファイル記述子リソースを使用します。

- 起動サービス用に14のファイル記述子
- エージェント用に20のファイル記述子
- 各仮想ユーザ・ドライバ用に30 のファイル記述子。標準設定では50 仮想ユーザごとに1 つのドライバがあります。
- 実行中の仮想ユーザ用のファイル記述子。各仮想ユーザには2つの記述子が必要で す。

たとえば, スレッド として実行する100 個の仮 想 ユーザを実行するのに使用するファイル記述 子の数を計算すると, Load Generator は以下を必要とします。

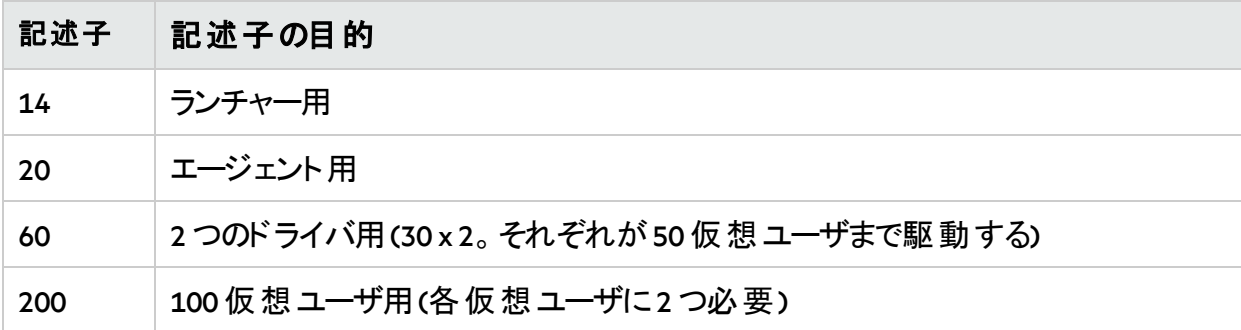

合計**:** 294 のファイル記述子

仮想 ユーザをスレッド ではなくプロセスとして実行する場合は, 仮想 ユーザごとに1つのドライ バが実行されます。したがって,各仮想ユーザには30 のファイル記述子が必要です。

シェルによって、ファイル記述子の増やし方の手順が異なります。

次の例では,記述子の数を最大 1024 まで増やします。

• sh ユーザとksh ユーザは、次のように入力します。

ulimit -n 1024

• csh ユーザは, 次のように入力します。

limit descriptors 1024

ファイル記 述子を増やすもう一つの方法を次に示します。この例では, 記述子の数を最大 8192 まで増 やします。

1. **/etc/security/limits.conf** ファイルに次の行を追加します。

hard nfile 8192

2. **/etc/sysctl.conf** ファイルに次の行を追加します。

fs.file-max = 8192

3. マシンを再起動します。

## <span id="page-41-0"></span>プロセス・エントリを増やす

各仮想ユーザには空いているプロセス・エントリがいくつか必要です。システムでプロセス・エント リ数を増やすには,カーネルを再構築しなければなりません。

本項では,Linux プラットフォームでのカーネルの再構築の方法について説明します。

- 1. **/etc/security/limits.conf** ファイルを開きます。
- 2. limits ファイルでプロセスの最大数を設定します。次のように入力します。

hard nproc 8192

3. マシンを再起動します。

### <span id="page-41-1"></span>スワップ領域を増やす

各仮想ユーザには,サイズが200 KB ~ 4 MB の範囲のスワップ領域が必要です。システム構 成に領域を追加する前に,ページング要件を決定することをお勧めします。多くのメモリを必 要とするプログラムを実行する環境の場合は,物理メモリの4倍のページング領域を確保す ることをお勧めします。 ページング領域を十分に確保しないと, プロセスが強制終了され, ほ かのプロセスも起動できなくなることがあります。

### <span id="page-41-2"></span>Linux マシンからのLoad Generator のアンインス トール

本項では,Linux マシンからLoad Generator をアンインストールする方法について説明します。

本項の内容:

- **、「Load Generator 12.55 [以前のアンインストール」](#page-41-3)(42ページ)**
- <span id="page-41-3"></span>**.** 「Load Generator 12.56 [以降のアンインストール」](#page-42-0)(43ページ)

### Load Generator 12.55 以前のアンインストール

Load Generator 12.55 以前のバージョンは,手動コマンドまたはサイレント ・モードでアンインス トールできます。

#### **Load Generator** バージョン **12.55** 以前をアンインストールするには,次の手順を実行します。

- 1. Load Generator をインストールしたユーザでログインしていることを確認します。
- 2. **m** agent daemon プロセスがマシン上で動作していないことを確認します。動作している場

### 合,次のコマンドを使用してそのプロセスを削除します。

cd /opt/HP/HP\_LoadGenerator/bin;./m\_daemon\_setup -kill;su -;

3. 現在のディレクトリをインストール・ディレクトリに変更します。

cd <path\_to\_installation\_folder>/\_HP\_LoadGenerator\_Installation

- 4. スーパー・ユーザに切り替えます。
- 5. 次の方法で,Load Generator をアンインストールします。
	- <sup>l</sup> 手動アンインストール**:** 次のコマンドを実行します。

sh ./Change\_HP\_LoadGenerator\_Installation

<sup>l</sup> サイレント ・アンインストール**:** 次のコマンドを実行します。

sh ./Change HP LoadGenerator Installation -i silent

### <span id="page-42-0"></span>Load Generator 12.56 以降のアンインストール

Load Generator 12.56 以降 のバージョンは、セットアップ・ウィザード,手動コマンド,またはサイレ ント ・モードでアンインストールできます。

#### **Load Generator** バージョン **12.56** 以降をアンインストールするには,次の手順を実行します。

- 1. Load Generator をインストールしたユーザでログインしていることを確認します。
- 2. **m** agent daemon プロセスがマシン上で動作していないことを確認します。動作している場 合,次のコマンドを使用してそのプロセスを削除します。

cd /opt/MF/MF\_LoadGenerator/bin;./m\_daemon\_setup -kill;su -;

3. 現在のディレクトリをインストール・ディレクトリに変更します。

cd <path\_to\_installation\_folder>/\_MF\_LoadGenerator\_Installation

- 4. スーパー・ユーザに切り替えます。
- 5. 次の方法で, Load Generator をアンインストールします。
	- <sup>l</sup> 手動アンインストール**:** 次のコマンドを実行します。

sh ./Change\_MF\_LoadGenerator\_Installation

<sup>l</sup> サイレント ・アンインストール**:** 次のコマンドを実行します。

sh ./Change MF LoadGenerator Installation -i silent

## <span id="page-43-0"></span>Linux Load Generator のインストールに関する トラブルシューティング

本項では,Linux Load Generatorのセットアップに関するタスクのトラブルシューティングについて 説明します。

本項の内容:

- [「環境変数がシステム全体の起動スクリプトで正しく設定されなかった」](#page-43-1)(44ページ)
- <sup>l</sup> 「Linux プラットフォームでのLoad Generator[のインストール時のエラー」](#page-45-0)(46ページ)
- <sup>l</sup> 「SELinux を有効にして RedHat Enterprise Linux 5.x上で Load Generator [を実行すると,エラー](#page-46-0) [が発生する」](#page-46-0)(47ページ)
- 「Load Generator [のアンインストール後に環境変数が設定解除されない」](#page-46-1)(47ページ)
- <span id="page-43-1"></span><sup>l</sup> 「Load Generator [で仮想ユーザを実行できない」](#page-47-0)(48ページ)

### 環境変数がシステム全体の起動スクリプトで正しく設定 されなかった

Load Generator を実行できるようにするには,システム全体の起動スクリプトを変更して,特定 の環境変数を設定する必要があります。起動スクリプトへの必要な変更は,Load Generator セットアップ・ウィザードによって実行されます。Load Generatorのセットアップ時にこれらの起動ス クリプトが正しく変更されなかった場合,次に示す方法で起動スクリプトに対する必要な変 更を手動で行うことができます。必要な変更は,C シェル・ユーザとBourne および Korn シェル・ ユーザとで多少異なります。

### <sup>l</sup> **C** シェル・ユーザの起動スクリプトへの手動による変更

Load Generator インストール·プロセス中, セットアップ·ウィザードによって env.csh スクリプトが 作成されます。このスクリプトには,必要な環境変数を設定するためのC シェル・ユーザ用 のコマンドが含まれています。サンプルの**env.csh** スクリプトを次に示します。

```
setenv PRODUCT DIR <Load Generator のインストール・ディレクトリ>
setenv M LROOT ${PRODUCT DIR}
  if ( ! $?PATH ) then
     setenv PATH ""
  endif
setenv PATH ${M LROOT}/bin:${PATH}"
```
**/etc/csh.cshrc** または**~/.cshrc** 起動スクリプトに次の行を追加して,シェル起動時に**env.csh** ス クリプトを実行させます。

source <Load Generator のインストール・ディレクトリ>/env.csh

例:

**source /opt/MF/MF\_LoadGenerator/env.csh**

### 起動スクリプトに対する上記の変更による効果は,セットアップ・ウィザードによって実行さ れる変更と同様です。セットアップ・ウィザードによる**/etc/csh.cshrc** 起動スクリプトへの変更の サンプルを次に示します。

```
# New environment setting added by MF_LoadGenerator on Wed Jan 30 16:20:10 IST 2013
2.# The unmodified version of this file is saved in /etc/.login1557000131.
# Do NOT modify these lines; they are used to uninstall.
setenv PRODUCT DIR "/opt/MF/MF LoadGenerator"
# End comments by InstallAnywhere on Wed Jan 30 16:20:10 IST 2013 2.
# New environment setting added by MF_LoadGenerator on Wed Jan 30 16:20:10 IST 2013
5.
# The unmodified version of this file is saved in /etc/.login1557000131.
# Do NOT modify these lines; they are used to uninstall.
setenv M_LROOT "/opt/MF/MF_LoadGenerator"
# End comments by InstallAnywhere on Wed Jan 30 16:20:10 IST 2013 5.
# New environment setting added by MF_LoadGenerator on Wed Jan 30 16:20:10 IST 2013
8.
# The unmodified version of this file is saved in /etc/.login1557000131.
# Do NOT modify these lines; they are used to uninstall.
if ( ! $?PATH ) then
setenv PATH ""
endif
setenv PATH "/opt/MF/MF LoadGenerator/bin:${PATH}"
# End comments by InstallAnywhere on Wed Jan 30 16:20:10 IST 2013 8.
```
### <sup>l</sup> **Bourne** および **Korn** シェル・ユーザの起動スクリプトへの手動による変更

Load Generator インストール中, セットアップ·ウィザードによって env.sh スクリプトが作成されま す。このスクリプトには,必要な環境変数を設定するためのBourne シェルおよび Korn シェ ル・ユーザ用のコマンドが含まれています。

**/etc/csh.cshrc** または**~/.profile** 起動スクリプトに次の行を追加して,シェル起動時に**env.sh** ス クリプトを実行させます。

source <Load Generator のインストール・ディレクトリ>/env.sh

例:

source /opt/MF/MF\_LoadGenerator/env.sh

### 起動スクリプトに対する上記の変更による効果は,セットアップ・ウィザードによって実行さ れる変更と同様です。セットアップ・ウィザードによる**/etc/profile** 起動スクリプトへの変更のサ ンプルを次に示します。

```
# New environment setting added by MF_LoadGenerator on Fri Jan 16 11:14:24 IST 2013
1.
# The unmodified version of this file is saved in /etc/profile1806316421.
# Do NOT modify these lines; they are used to uninstall.
PRODUCT DIR=/opt/MF/MF LoadGenerator
export PRODUCT_DIR
# End comments by InstallAnywhere on Fri Jan 16 11:14:24 IST 2013 1.
# New environment setting added by MF_LoadGenerator on Fri Jan 16 11:14:24 IST 2013
4.
# The unmodified version of this file is saved in /etc/profile1806316421.
# Do NOT modify these lines; they are used to uninstall.
M_LROOT=/opt/MF/MF_LoadGenerator
export M_LROOT
# End comments by InstallAnywhere on Fri Jan 16 11:14:24 IST 2013 4.
# New environment setting added by MF_LoadGenerator on Fri Jan 16 11:14:24 IST 2013
7.
# The unmodified version of this file is saved in /etc/profile1806316421.
# Do NOT modify these lines; they are used to uninstall.
PATH="/opt/MF/MF_LoadGenerator/bin:${PATH}"
export PATH
# End comments by InstallAnywhere on Fri Jan 16 11:14:24 IST 2013 7.LoadRunner
settings #PATH=${M_LROOT}/bin:$PATH; export PATH
```
### <span id="page-45-0"></span>Linux プラット フォームでのLoad Generator のインストー ル時のエラー

以前 Load Generatorバージョン12.60 がインストールされていたLinux マシンに**source installer.sh** コマンドを使用して Load Generator バージョン 12.60 をインストールすると、次のエラー・メッセー ジが表示される場合があります。

「選択したインスタンスを管理しようとしたときにエラーが発生しました。」

### 解決策**:**

1. レジストリ・ファイル**/var/.com.zerog.registry.xml** を開き,属性 "**name**"="**MF\_LoadGenerator**"を 持つ要素 "**product**"を特定します。

例:

<product name="MF\_LoadGenerator"id="77f695c1-1f0c-11b2-883d-c486a85f6555" version="12.56.0.0" copyright="2018"info\_url="http://www.microfocus.com" support\_ url="http://www.microfocus.com"**location="/opt/MF/MF\_LoadGenerator"** last\_modified="2018-01- 21 13:12:14">

- 2. "**location**"属性の値を記録します。
- 3. "**location**"属性によって参照されるディレクトリ全体を削除します。
- 4. レジストリ・ファイル**/var/.com.zerog.registry.xml** を削除します。
- <span id="page-46-0"></span>5. **source installer.sh** コマンドを再実行します。

### SELinux を有効にして RedHat Enterprise Linux 5.x 上で Load Generator を実行すると、エラーが発生する

RHEL 5.x 上で Load Generator の使用中に、次のエラーが表示される場合があります。

### 「**m\_agent\_daemon:** 共有ライブラリの読み込み時にエラー発生**: /opt/MF/MF\_ LoadGenerator/bin/liblwc\_cryptolib.so: reloc** の後ろのセグメント **prot** をリストアできません**:** アク セス許可が拒否されました。」

この問題は,マシン上にSELinux をインストールし有効にしたために発生します。SELinuxは, 指定された共有ライブラリのロードを妨げています。

### 解決策**:**

次の2つの回避策が考えられます。

- 1. Load Generator を使用する前に,"setenforce 0"コマンドを使用して SELinux を無効にしま す。
- 2. SELinux を有効のままにする場合,問題のあるすべてのライブラリのセキュリティ・コンテキス トを変更できます(たとえば, "<Path\_to\_LoadGenerator>/bin/\*.so"を "textrel\_shlib\_t"に変更し ます)。

<span id="page-46-1"></span>これには, 次のコマンドを実行します。 "chcon -t textrel shlib t <Path\_to\_ LoadGenerator>/bin/\*.so"

### Load Generator のアンインストール後に環境変数が設 定解除されない

Linux Load Generator をアンインストールしたときに,セットアップ・ウィザードによって Load Generator環境変数(M\_LROOT, PRODUCT\_DIR,および PATH)が現在のシェルに対して設定 解除されていない場合 があります。 環境変数 を設定 解除 するには, 現在のシェル・セッション を閉じ,新規のセッションを起動するか,次に示すように変数を手動で設定解除します。

- M\_LROOT and PRODUCT\_DIR 変数を設定解除するには、次の手順で行います。
	- <sup>l</sup> [bash シェル] **unset** コマンドを使用します。
	- <sup>l</sup> [csh シェル] **unsetenv** コマンドを使用します。
- PATH 変数を更新して, Load Generator バイナリ・ディレクトリを除外するには、次のように入 力します。
	- [bash シェル] PATH=<必要なパスー覧>; export PATH
	- Icsh シェルI setenv PATH <必要なパスー覧 >

### <span id="page-47-0"></span>Load Generator で仮想ユーザを実行できない

Load Generator で仮想ユーザを実行できない場合に、具体的なエラーが報告されず、仮想 ユーザ・プロトコルによって Load Generator 側 にサード パーティ・アプリケーションまたはクライアント が必要になる場合は,そのアプリケーションが使用するダイナミック・ライブラリを検証します。こ の検証により、見つからない共有オブジェクトがあるかどうかが確認できます。 見つからない共 有オブジェクトが存在する場合,必須パッケージが不足しているか,環境変数の問題が発 生している可能性があります。

アプリケーションで使用するダイナミック・ライブラリを調べるには, 次のように入力します。

ldd application\_name

たとえば,ldd mdrv と入力すると,**mdrv** 実行可能ファイルのすべての依存関係が見つかるか どうかを判別できます。見つからない依存関係がある場合は. 「verify generatorの実行 I(38 [ページ](#page-37-1))の説明に従って **verify\_generator** を実行します。

<sup>注</sup>**:** クライアント ・インストールを必要とするプロトコル(Oracle など)の仮想ユーザを実行し ている場合は, クライアント・ライブラリのパスがダイナミック・ライブラリのパス環境変数 (LD\_LIBRARY\_PATH またはSHLIB\_PATH)に含まれていることを確認します。

# <span id="page-48-0"></span>ライセンスの管理

Controller で仮想 ユーザを実行するには、Controller マシンに LoadRunner の有効なライセンスが インストールされている必要があります。

LoadRunnerのライセンスは、LoadRunner ライセンス・ユーティリティを使用して管理します。 LoadRunner ライセンス・ユーティリティで次のタスクを実行できます。

- 現在インストールされているライセンスの詳細を表示する
- 追加のライセンスをインストールする

本章の内容

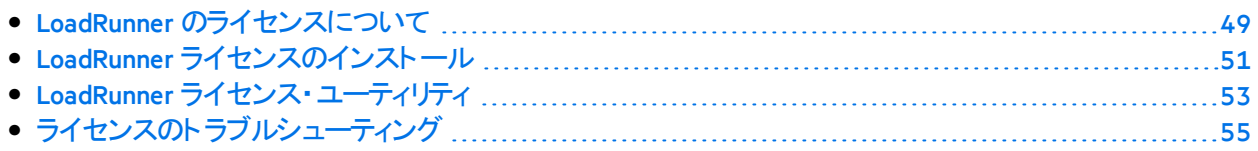

## <span id="page-48-1"></span>LoadRunner のライセンスについて

Controller で仮想ユーザを実行するには,Controller マシンにLoadRunnerの有効なライセンスが インストールされている必要があります。

LoadRunnerのライセンスは、LoadRunner ライセンス・ユーティリティを使用して管理します。 LoadRunner ライセンス・ユーティリティで次のタスクを実行できます。

- 現在インストールされているライセンスの詳細を表示する
- 追加のライセンスをインストールする

### <span id="page-48-2"></span>ライセンス・タイプ

次のライセンス・タイプが利用できます。

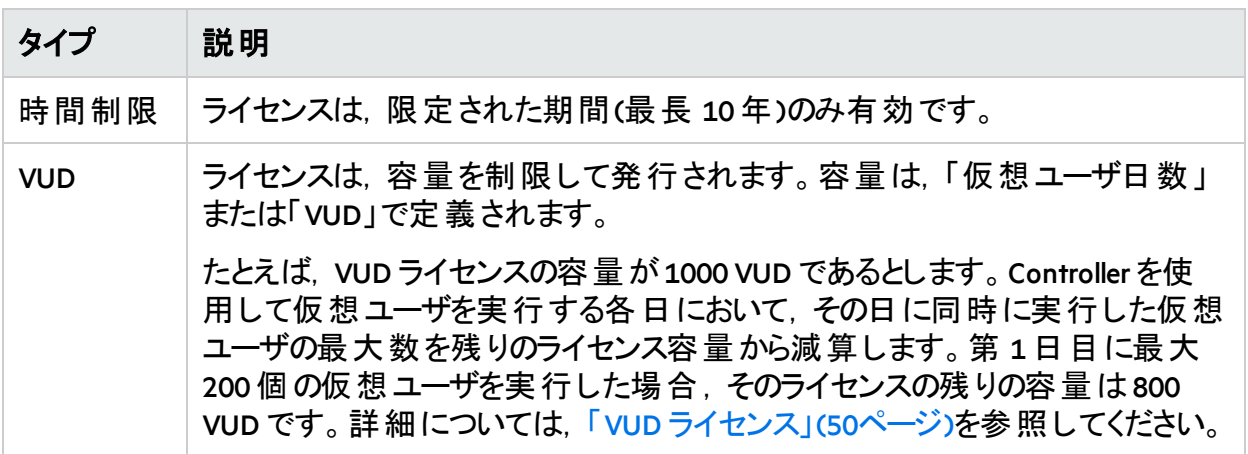

### <span id="page-49-0"></span>ライセンス・バンドル

LoadRunner では複数の種類のライセンス・バンドルが利用できます。

コミュニティ・ライセンスは無償です。これには以下が含まれます。

- <sup>l</sup> 50 個の仮想ユーザ
- GUI(UFT)以外のすべてのプロトコルへのアクセス

その他のバンドルでは,選択したプロトコルで追加の仮想ユーザを実行できます。詳細につい ては,[ライセンス・バンドル](https://www.microfocus.com/media/data-sheet/loadrunner_and_performance_center_12_60_ds.pdf)のドキュメントを参照してください。

注**:** ノイズ・シナリオを使用する場合は,有効なライセンスごとに,10 個のノイズ・ジェネ レータ・タイプの仮想ユーザを実行できます。

## <span id="page-49-1"></span>VUD ライセンス

**VUD ライセンス**は, 仮想 ユーザ日 あたりの容量 が制 限された仮想 ユーザ日 ライセンスです。

- <sup>l</sup> VUD ライセンス内で消費されるVUD 数を計算するための,1 日の開始時刻を指定できま す。LoadRunnerは,開始時刻以降 24 時間の期間に実行した仮想ユーザの最大数を確 定します。
- <sup>l</sup> 1 日の開始時刻を変更するには,LoadRunner ライセンス・ユーティリティにある[**VUD** の開始 時刻]リンクをクリックします。
- VUD ライセンスは. 有効期限が設定されていて使用期間が制限されている場合がありま す。
- <sup>l</sup> 特定の仮想ユーザ・プロトコル用にVUD 以外のライセンス(時間制限ライセンスなど)とVUD ライセンスの両方を所有している場合,LoadRunnerは必ずVUD 以外のライセンスを使用し てからVUD ライセンスを消費します。つまり,特定の日に500 の仮想ユーザを実行した場 合,VUD 以外の仮想ユーザ用ライセンスを 400 所有していれば,VUD ライセンスからは100 VUD が差し引かれます。
- 仮想ユーザは, シナリオ内の初期化ステータスに到達すると, 直ちにVUD 数に計上されま す。消費されたVUD は,翌日の開始時に使用可能な VUD 容量から差し引かれます。 たとえば, Web 2.0 バンドル用 に 100 VUD を購入したとします。
	- ある時点(日付 D, 時刻 T)で, X個のWeb-HTTP/HTML 仮想ユーザでシナリオを開 始します。ここで,X は100 以下です。
	- それからの24 時間は, 各シナリオでの仮想ユーザ数が100 以下であれば, 任意の 数のシナリオを開始して停止できます。
	- 日付 D + 1, 時刻 T(最初のシナリオ開始からちょうど 24 時間後)になると, Controller はそれまでの24 時間を調べて,同時に実行された仮想ユーザの最大数を特定 し, その数を100 から引きます。たとえば, 過去 24 時間に, 仮想ユーザの数が20, 40,30 の3 つのシナリオを実行した場合,Controllerは40 VUD が使用されたことを検 出し,残りは60 になります。
	- <sup>l</sup> あるシナリオが計算時(時刻 T の時点)に進行中の場合,そのシナリオは,それが実

行された両方の日について計算の対象になります。たとえば、40個の仮想ユーザで シナリオを開始し, それが30時間実行されたとすると,40 VUD を 2 日間使用するこ とになるので,日付 D + 2 の時刻 T に残っているのは,100 - 40 – 40 = 20 VUD になりま す。

• 2 日以上に渡ってシナリオを実行する場合, 最大 VUD 使用量は, シナリオを開始 した日を基準に計算されて差し引かれます。

### <span id="page-50-0"></span>ライセンス消費

- マルチ・プロトコル仮想ユーザは, 仮想ユーザ・スクリプト内のすべてのプロトコルに対してライ センスが適用される場合にのみ実行されます。
- マルチ・プロトコル・スクリプトに複数のバンドルのプロトコルが含まれている場合, 仮想ユー ザ・スクリプトを実行するには両方のバンドルに対するライセンスが必要です。各仮想ユー ザ用のライセンスは,関連するすべてのバンドルから差し引かれます。ある時点で,いずれ かのバンドルのライセンスを使い果たしている場合,他のプロトコルに対して有効なライセン スが残っていても, 仮想ユーザは起動できません。
- <sup>l</sup> 複数の異なるバンドル(Web 2.0 とOracle E-business など)のライセンス,または複数のライセン ス・タイプ(「時間制限 」と「VUD」など)のライセンスを購入していて,そのプロトコルが共通す る場合,その両方のバンドル/タイプに属する仮想ユーザを実行すると,次の順序でライセ ンスが消費されます。

### ライセンス・タイプ**:**

- a. 一時ライセンス
- b. 時間制限ライセンス
- c. VUD ライセンス

プロトコルの数**:** プロトコルの数が少ないバンドルが,プロトコルの数が多いバンドルより先に 消費されます。

<span id="page-50-1"></span>容量**:** 容量の大きいライセンスが,容量の少ないライセンスより先に消費されます。

## LoadRunner ライセンスのインストール

Controllerから仮想ユーザを実行するには,Controller マシンに適切な LoadRunner ライセンスを インストールする必要があります。詳細については,「LoadRunner[のライセンスについて」](#page-48-1)(49 [ページ](#page-48-1))を参照してください。

LoadRunner [ライセンス・ユーティリティ](#page-52-0)を使用して LoadRunner ライセンスをインストールします。

### このトピックの内容:

- 「LoadRunner [コミュニティ・ライセンス](#page-50-2)(無料)」(51ページ)
- <span id="page-50-2"></span>• 「LoadRunner [の有料ライセンス」](#page-51-0)(52ページ)

### LoadRunner コミュニティ・ライセンス(無料)

LoadRunner コミュニティ・ライセンスをインストールするには、次の手順を実行します。

- 1. Windowsの[スタート]メニューから,[**Micro Focus** ]**>**[**LoadRunner**]**>**[ライセンス]**>** [**LoadRunner** ライセンス・ユーティリティ]の順に選択して,LoadRunner ライセンス・ユーティリ ティを開きます。
- 2. 次の手順で,ライセンスを取得します。
	- a. [サインアップして無料ライセンスを入手]をクリックします。
	- b. 詳細情報を入力します。
		- <sup>o</sup> 詳細情報はすべて必須です。
		- <sup>o</sup> 電子メール・アドレスは有効でアクセス可能なものを使用する必要があります。
	- c. サービス利用規約に同意し, [サインアップ]をクリックします。

ライセンス情報とアクティベーション・コードを含むメッセージが,指定した電子メール・アド レス宛に送信されます。

- 3. サインアップして無料ライセンスを入手するのが初めての場合は、受け取った電子メール のライセンス・アクティベーション手順に従ってください。 以前に無料ライセンスを入手したことがある場合は,ライセンスの関連する部分が自動 的に有効化され,ライセンスのサマリに追加されます。
- 4. Controllerが実行中の場合は,Controller を再起動します。

### <span id="page-51-0"></span>LoadRunner の有料ライセンス

有効な注文番号またはサブスクリプション(SAID)をお持ちの場合は,ライセンス・ファイルまたは ライセンス・キーを使用して LoadRunner マシンにライセンスをインストールします。

- 1. 前提条件**:** ライセンス・ファイルまたはライセンス・キーを取得します。
	- <sup>l</sup> ライセンス・ファイル**:** ライセンス・ファイルは,1 つ以上のライセンスのライセンス・キーを含ん でいます。 ライセンス・ファイルを使用して新規 ライセンスをインストールする場合, LoadRunner ライセンス・ユーティリティは,ライセンス・ファイルを読み取り,そのライセン ス・ファイルに含まれているすべてのライセンス・キーを抽出します。 その後, 利用可能 なライセンスの中からインストールするライセンスを選択できます。ライセンス・ファイルを 使用すると複数のライセンスを同時にインストールすることができるため, ライセンス・ファ イルを使用して LoadRunnerのライセンスをインストールする方法をお勧めします。
	- <sup>l</sup> ライセンス・キー**:** ライセンス・キーは一度に1 つだけライセンスをインストールできます。カス タマ・サービスから直接受け取るライセンス・キーを使用するか,カスタマ・サービスから受 け取ったライセンス・ファイルに含まれているライセンス・キーを使用できます。

ライセンス・ファイルまたはライセンス・キーをお持ちでない場合は,次のようにソフトウェアのライ センスとダウンロードのポータルから入手できます。

- a. [ソフトウェアのライセンスとダウンロードのポータル](http://www.hpe.com/software/entitlements)にアクセスし, 画面の指示に従いま す。
- b. 既存のお客様の場合は,更新リンクをクリックして,最新バージョンの新しいライセン ス・キーを取得します。

詳細については,ポータル[のお問い合わせ](https://h22255.www2.hpe.com/mysoftware/contact/softwareContact)/セルフヘルプページに記載されている手順を 参照するか, [ライセンスデリバリセンターへのお問い合わせ](https://h22255.www2.hpe.com/mysoftware/contact/getLicenseCenter)をクリックして, 必要に応じてサ ポートを依頼してください。

- 2. ライセンスをインストールします。
	- a. Windowsの[スタート]メニューから,[**Micro Focus** ]**>**[**LoadRunner**]**>**[ライセンス]**>** [**LoadRunner** ライセンス・ユーティリティ]の順に選択して,LoadRunner ライセンス・ユーティ リティを開きます。
	- b. [新規ライセンスをインストール]をクリックして,ライセンスをインストールするオプションを選 択します。

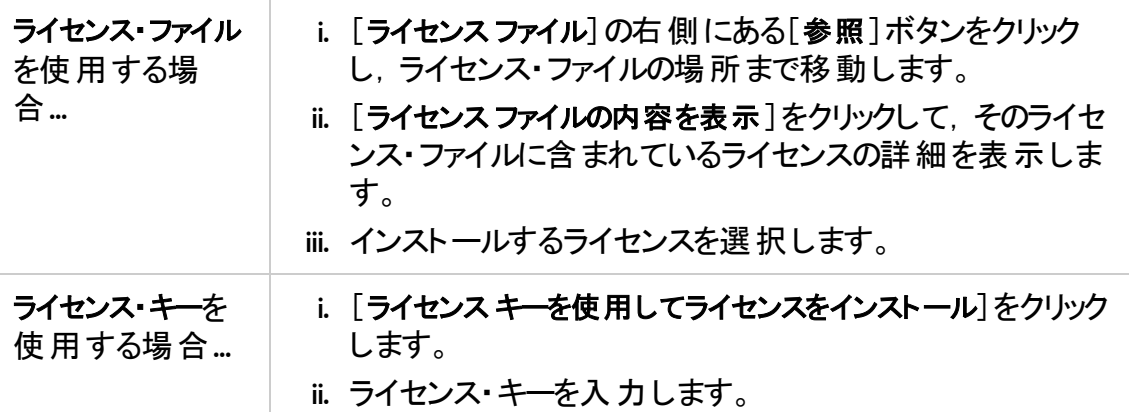

- c. [インストール]をクリックします。
- d. [閉じる]をクリックします。[ライセンスのサマリ]の表で,インストール済みライセンスの 一覧に新しいライセンスが表示されていることを確認します。
- e. Controllerが実行中の場合は,Controller を再起動します。

## <span id="page-52-0"></span>LoadRunner ライセンス・ユーティリティ

LoadRunner ライセンス・ユーティリティは、LoadRunner ライセンスのインストールや、ライセンス情 報を表示するのに使用します。

「コミュニティ」ライセンスの場合,50の仮想ユーザが無償で提供されます。 これらの仮想ユー ザは,GUI(UFT)以外のすべてのプロトコルで有効です。

LoadRunner ライセンス・ユーティリティを起動するには,Windowsの[スタート]メニューから [**Micro Focus**]**>**[**LoadRunner**]**>**[ライセンス]**>**[**LoadRunner** ライセンス・ユーティリティ]の順に選択し ます。

LoadRunner ライセンス・ユーティリティには、次の情報が表示されます。

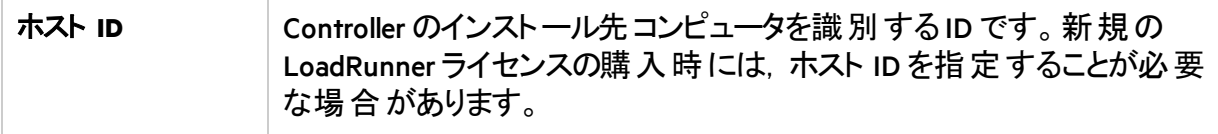

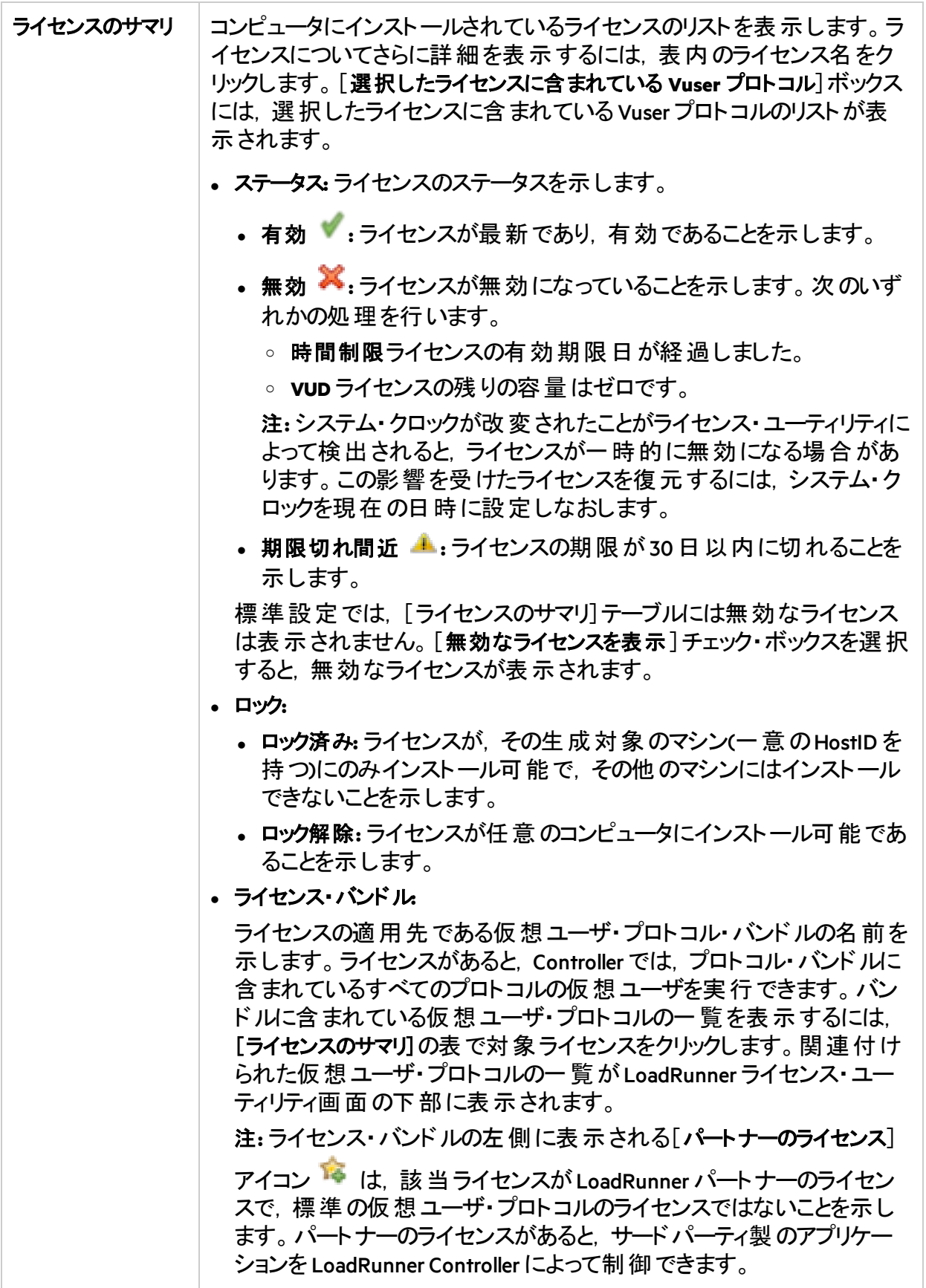

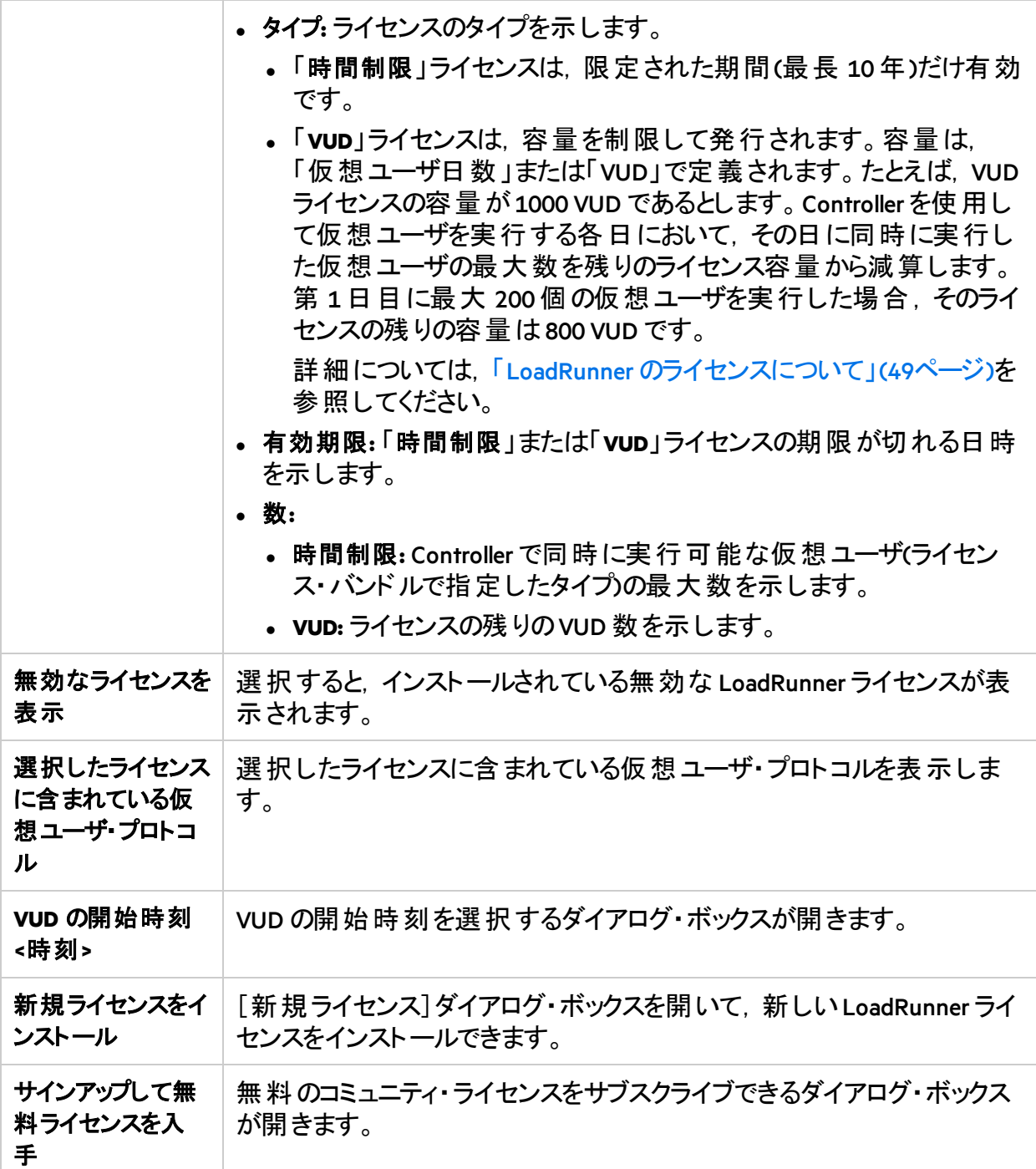

# <span id="page-54-0"></span>ライセンスのトラブルシューティング

- コンピュータのシステム時間がライセンスの開始時間より前の場合,ライセンスは有効では ありません。これに対処するには,適切な開始時間を持つライセンスを生成するか,ライセ ンスの開始時間まで待機します。
- 一時ライセンスを持っている場合は,カスタマ・サービスに連絡して時間制限ライセンスを取 得してください。

インストール・ガイド ライセンスの管理

- LoadRunner でライセンス・キーが受け入れられない場合は、次の点を確認してください。
	- ライセンス・キーを正しく入力しているかどうかを確認します。
		- ライセンス・キーには必要なスペースを含める必要があります。
		- ライセンス・キーは大文字と小文字を区別します。
	- Controller の起動中に「拒否されました」というエラー・メッセージが表示された場合は、レ ジストリのHKEY\_LOCAL\_MACHINE キーの「フル・コントロール」権限を次のように付与する 必要があります。

#### レジストリの許可を追加するには,次の手順で行います。

- i. レジストリを変更するために**regedit** を実行します。
- ii. HKEY LOCAL MACHINE キーを選択します。
- iii. [セキュリティ]**>**[アクセス許可]を選択します。
- iv. Controller を実行するユーザに「フル・コントロール」権限を追加します。
- v. [**OK**]をクリックします。

インストール・ガイド フィードバックの送信

<span id="page-56-0"></span>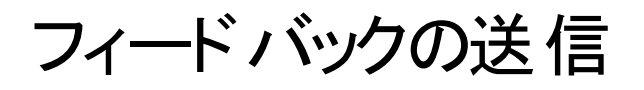

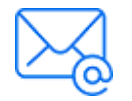

インストール・ガイドの内容に関してお気づきになった点があればお知らせくださ い。 電子メールの宛先: [docteam@microfocus.com](mailto:docteam@microfocus.com?subject=Feedback%20on%20%E3%82%A4%E3%83%B3%E3%82%B9%E3%83%88%E3%83%BC%E3%83%AB%E3%83%BB%E3%82%AC%E3%82%A4%E3%83%89%20(LoadRunner%2012.60))